# **Software: CAD - Tutorial - Baugruppe**

**Aus OptiYummy** 

↑

 $\leftarrow$   $\rightarrow$ **3. Übung im CAD-Tutorial Baugruppen-Konstruktion (Räderbrücke) Autor: Dr.-Ing. Alfred Kamusella**

*Alle Fehler, die man macht, sind eher zu verzeihen als die Mittel, die man anwendet, um sie zu verbergen.*  - *François de La Rochefoucauld* -

Als Baugruppe eines Zahnradgetriebes ist das CAD-Modell einer Räderbrücke zu entwickeln. Diese besteht aus zwei identischen Platinen, vier identischen Abstandsbolzen und zusätzlichen Normteilen (Schrauben, Scheiben, Federringen).

### **1. Konstruktion der Bauteile**

- Platine
- Bolzen

### **2. Zusammenbau der Baugruppe**

- Zusammenbau eigener Teile
- Verwendung von Normteilen

### **3. Zeichnungssatz**

- Explosionsdarstellung (Präsentation)
- Baugruppen-Zeichnung mit Stückliste
- Einzelteil-Zeichnungen
- Schriftfelder

### **4. Portabilität von Projekten**

 $\blacksquare$  Pack & Go

### **Einzusendende Ergebnisse:**

- Teilnehmer der Lehrveranstaltung "Konstruktion 3D-CAD" schicken ihre Ergebnisse per Mail an **a.kamusella ifte.de**
- Als Anhang dieser Mail mit (xx=Teilnehmer-Nummer 01...99) ist das gesamte CAD-Projekt in einem Archiv-File (z.B. **Bruecke\_xx.ZIP**) zu senden.
- Einsendeschluss ist die Nacht vor dem Termin des nächsten Übungskomplexes.

 $\leftarrow$   $\rightarrow$ 

Von "http://www.optiyummy.de/index.php/Software: CAD - Tutorial - Baugruppe"

http://www.optiyummy.de/index.php/Software: CAD - Tutorial - Baugruppe 17.11.2011

# **Software: CAD - Tutorial - Baugruppe - Platine**

### **Aus OptiYummy**

↑

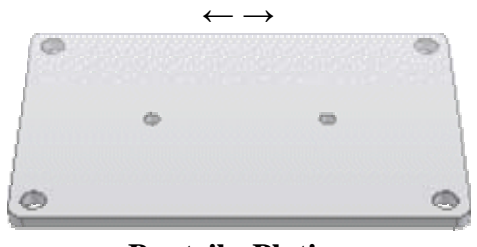

### **Bauteil - Platine**  *Wo Symmetrie drin ist, sollte auch "Symmetrie" dran stehen!*

*Achtung:* Bevor wir mit der Arbeit beginnen, müssen wir dafür ein neues Einzelnutzer-Projekt **Bruecke\_xx** anlegen! (mit **xx**=Teilnehmer-Nummer).

Für unser erstes Bauteil benutzen wir den Datei-Namen **Platine\_xx.ipt**:

- Das rechteckige Rohteil (**150x100x5 mm**<sup>3</sup>) soll mit seinem geometrischen Schwerpunkt am Koordinaten-Ursprung (0,0,0) verankert werden (ausgerichtet an den Koordinatenachsen).
- Das erreicht man in der Basis-Skizze durch Beschreibung der Symmetrie-Abhängigkeiten zwischen gegenüberliegenden Rechteckseiten in Bezug auf die Koordinaten-Achsen:

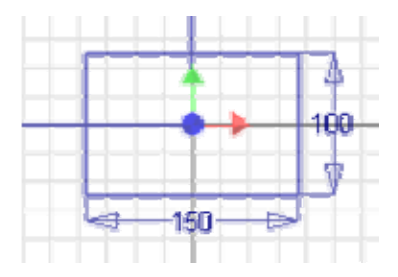

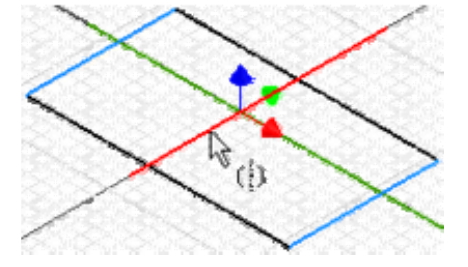

 *Hinweis:* Nach Beschreibung einer Symmetrie-Abhängigkeit muss man über "Neustart" (Kontextmenü rechte Maus) den Beginn einer neuen Symmetriebeschreibung initialisieren!

Die Platine hat eine Dicke von **5 mm**:

- Der Koordinaten-Ursprung (0,0,0) soll im Schwerpunkt liegen.
- Deshalb ist als Extrusionsrichtung "symmetrisch"  $\mathbb{Z}$  zum Profil zu wählen:

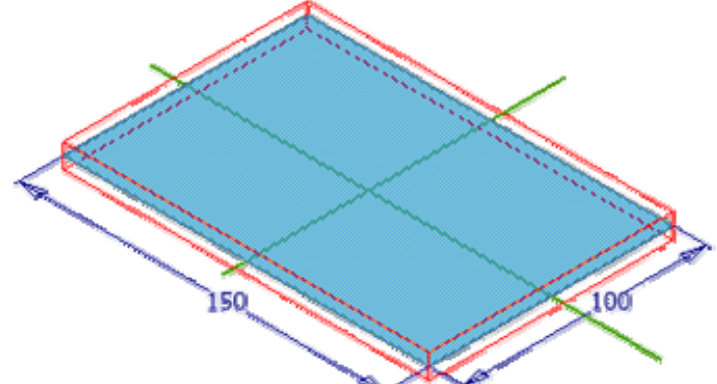

Wichtig sowohl für den Zusammenbau als auch für die Fertigung ist die exakt zentrierte **rechteckige** 

**Anordnung** der Bohrungen für die Distanz-Bolzen:

- Eine *rechteckige Anordnung* **kann man sowohl für Skizzier-Geometrie als auch für Bauteil-Elemente** definieren.
- Wir werden die Bohrungsmittelpunkte innerhalb einer Skizze als solch eine Anordnung beschreiben.
- Wir definieren dafür eine neue Skizze auf der Oberseite der Platine.
- Wir setzen nur **einen** Bohrungsmittelpunkt (in eine Ecke) und wenden dann die Funktion *rechteckige*

*Anordnung* an. Als anzuordnende Geometrie wählen wir den gesetzten Punkt:

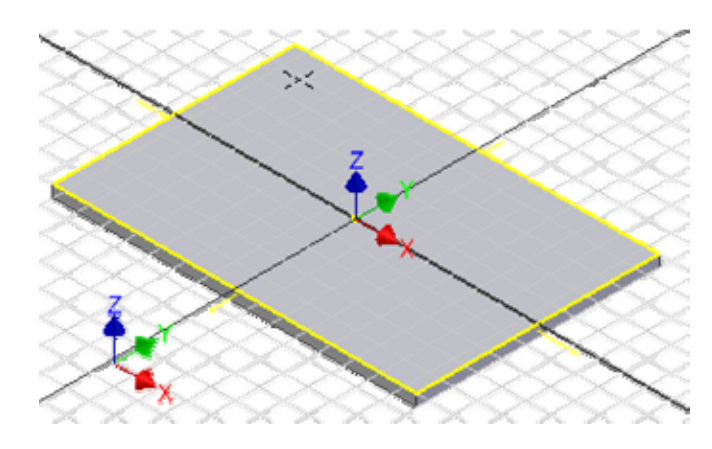

 Als *Richtung1* und *Richtung2* wählen wir jeweils eine Kante der Platine mit korrektem Richtungssinn und legen die Abstände zwischen den Bohrungsmittelpunkten fest:

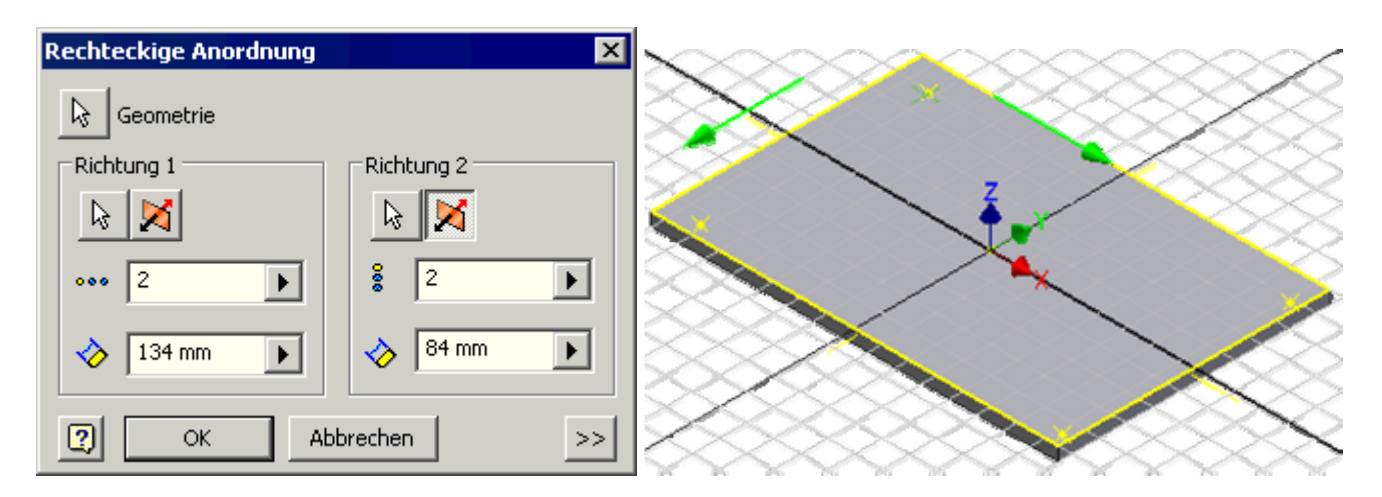

 Die vier Bohrungsmittelpunkte sollen symmetrisch zu den Mittel-Achsen der Platine angeordnet werden. Das kann man wieder über Symmetrie-Abhängigkeiten zwischen den Punkten der Anordnung und den Mittel-Achsen beschreiben:

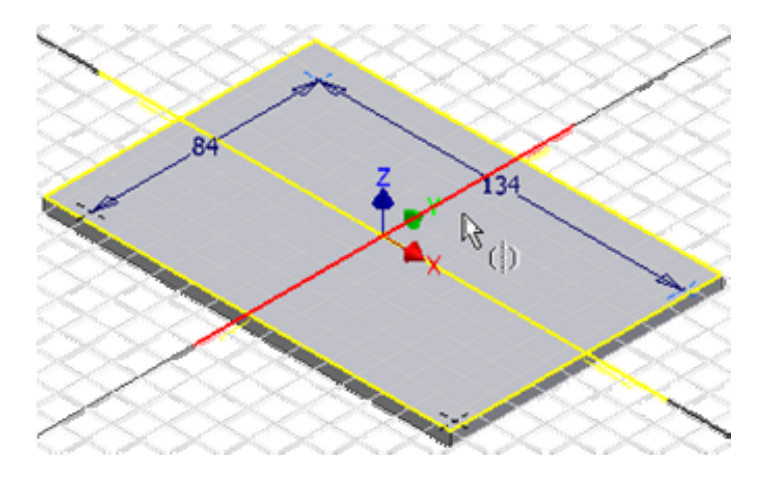

 Beim *Element erstellen Bohrung* werden die vorhandenen Bohrungsmittelpunkte automatisch ausgewählt. Es sollen durchgehende Bohrungen mit **Durchmesser=8 mm** entstehen:

http://www.optiyummy.de/index.php/Software: CAD - Tutorial - Baugruppe - Platine 11.11.2009

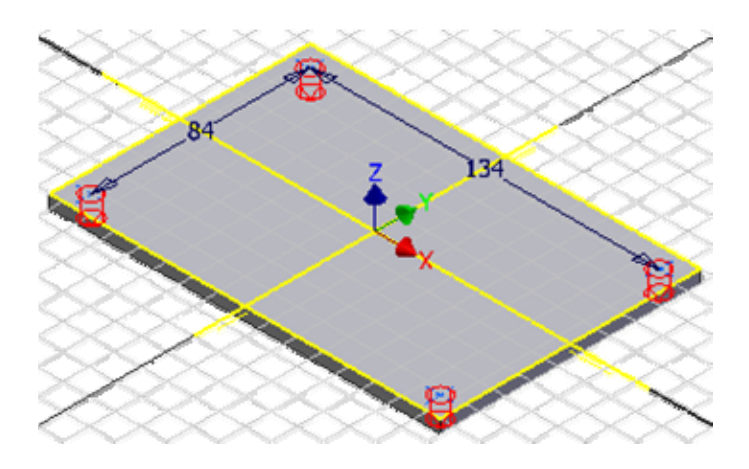

Die zwei Bohrungen für die Zahnrad-Lager sind auf der längeren Symmetrieachse der Platine anzuordnen:

- Wir definieren dafür eine weitere Skizze auf der Deckfläche der Platine
- Auch hier beschreiben wir die Symmetrie-Abhängigkeit zwischen den Punkten:

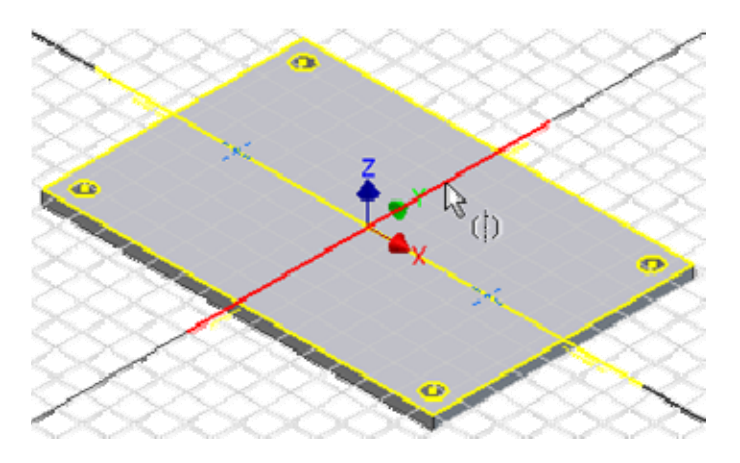

Die beiden Bohrungen mit **Ø4 mm** sollen zueinander einen **Abstand=60 mm** besitzen:

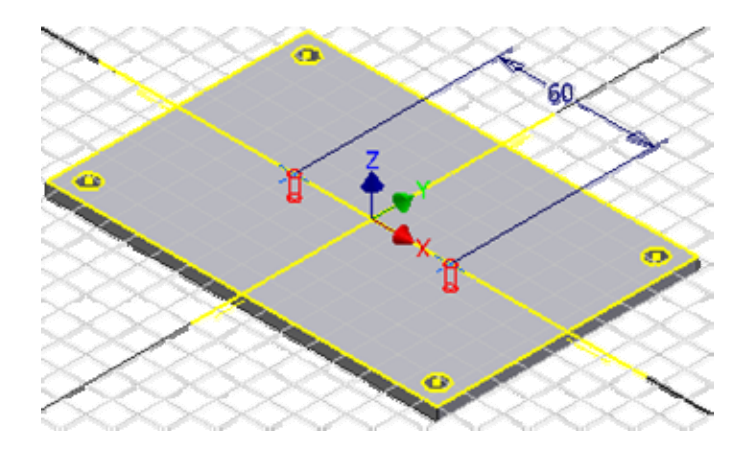

Alle Bohrungen sollen beidseitig mit einer Fase **in an alle Sollen werden**:

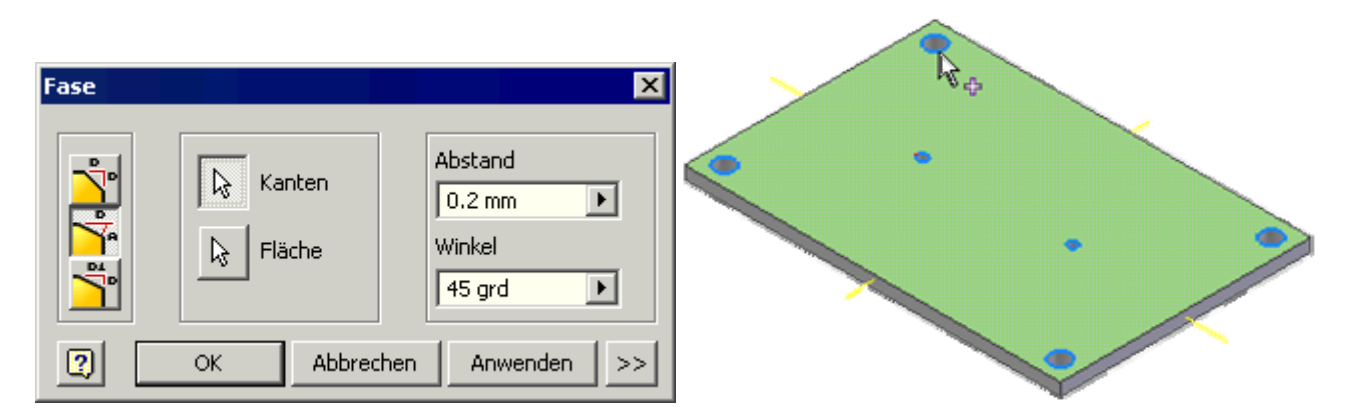

http://www.optiyummy.de/index.php/Software: CAD - Tutorial - Baugruppe - Platine 11.11.2009

- *Hinweis:* Es wäre zwar günstig, alle Bohrungsfasen in einem Arbeitsgang erzeugen, damit diese im CAD-Modell zu einem Element zusammengefasst werden. Das gelingt jedoch bei der Angabe des Winkels nicht, da sich die Fase auf eine Fläche bezieht. Im Sinne der Übernahme von Modellbemaßung sollte man nicht auf die Möglichkeit 0.2x0.2 ausweichen!
- Die Platine soll an jeder Ecke eine Rundung **imit dem Radius=5 mm** erhalten. Alle Rundungen werden wir hier gemeinsam erzeugen:

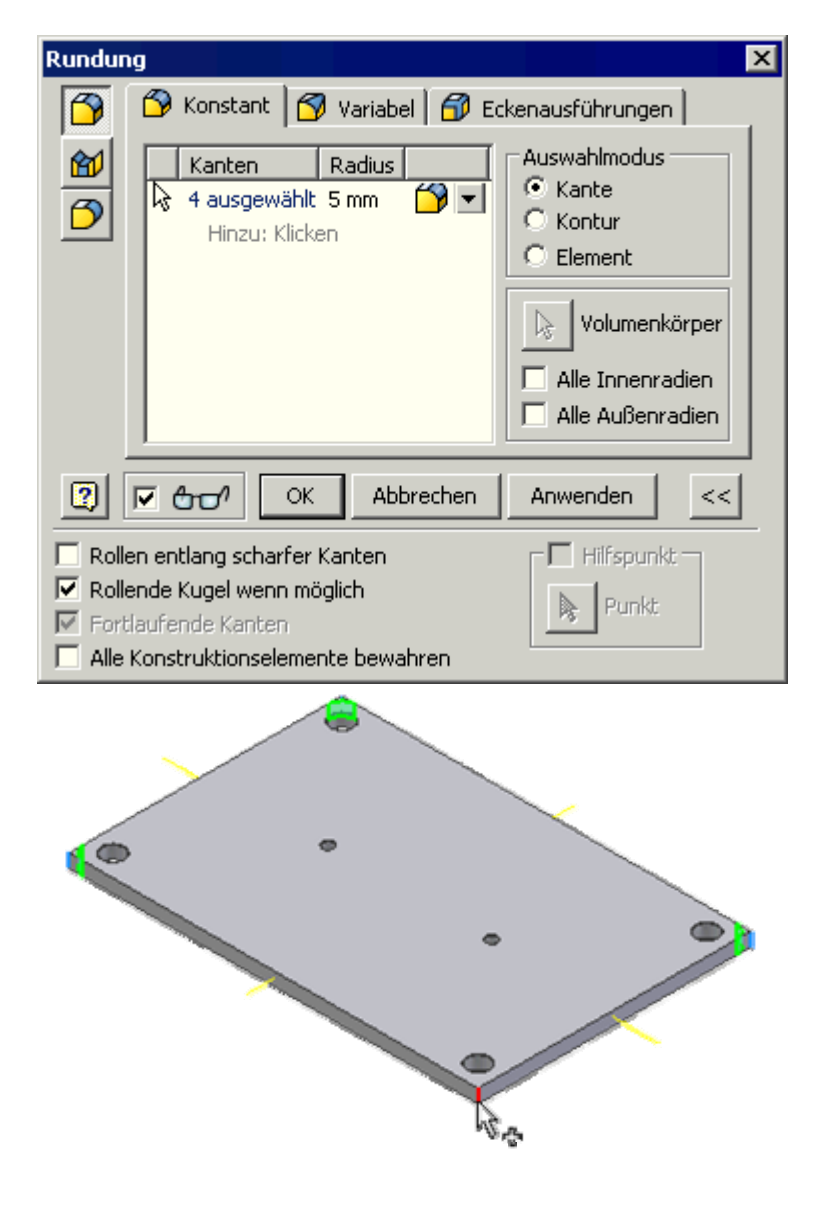

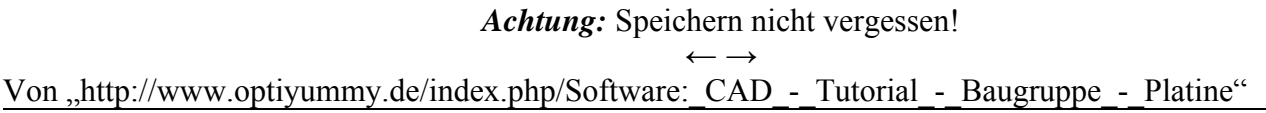

- Diese Seite wurde zuletzt am 7. November 2009 um 20:36 Uhr geändert.
- Inhalt ist verfügbar unter der Attribution 3.0 Unported.

# **Software: CAD - Tutorial - Baugruppe - Bolzen**

### **Aus OptiYummy**

↑

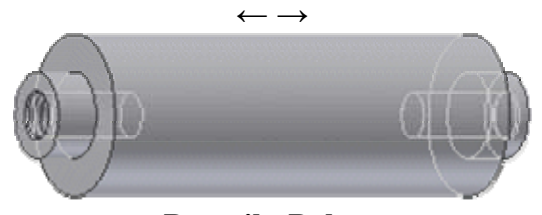

**Bauteil - Bolzen** 

Für den Abstandsbolzen erstellen wir eine Bauteil-Datei mit der Bezeichnung **Bolzen\_xx** (**xx**=Teilnehmernummer). Auch bei der Konstruktion des Bolzens wollen wir fertigungsgerecht vorgehen:

- An einem zylindrischen Rohteil **Ø15x50** werden die symmetrischen Zapfen **Ø8x4** durch Abdrehen von Material hergestellt.
- In die Zapfen wird jeweils eine Gewindebohrung **M5x0,8** eingebracht.

*Achtung:* Im Normalfall sollte das Bauteil-Koordinatensystem im Schwerpunkt des Basiselements liegen!

Nachdem wir dies bereits bei der Platine berücksichtigt haben, soll das auch für den Bolzen konsequent umgesetzt werden:

- Die Basisskizze liegt praktisch in der Mitte des zu erstellenden Kreiszylinders.
- Der Kreismittelpunkt des Schnittprofils ist im Ursprung  $(0,0,0)$  zu verankern.
- Um eine Verdrehung des Bolzens zu verhindern, muss man einen Quadrantenpunkt der Kreislinie an einer Koordinaten-Achse verankern!
- Dies geschieht automatisch, wenn man beim Zeichnen die Kreislinie auf die Koordinatenachse setzt:

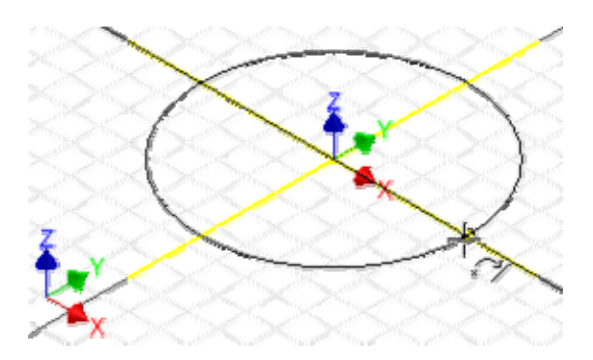

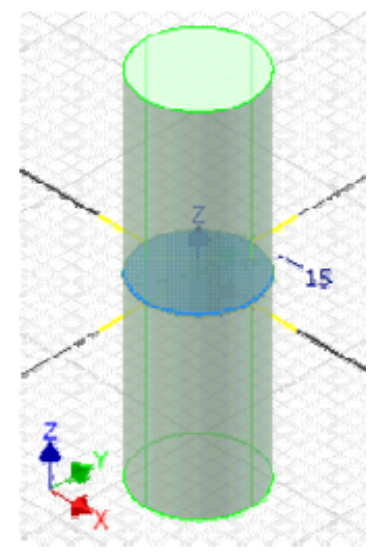

- Dabei wird ein Quadrantenpunkt des Kreises mittels *Koinzidenz* an der Koordinatenachse befestigt.
- Die Extrusion erfolgt dann symmetrisch zum Kreisprofil mit einer Gesamtlänge (Abstand) von **50 mm**:

*Hinweis:* Das Längen-Maß für eine Extrusion der Basis-Skizze in Z-Richtung wird im Inventor grundsätzlich parallel zur YZ-Ebene des Ursprung-Koordinatensystem angeordnet. Mittels "Bemaßungen anzeigen" kann man das überprüfen. Welche Konsequenzen das hat, werden wir gleich erkennen!

Die beiden Bolzen-Enden wird man bei der Fertigung nacheinander bearbeiten, um unnötiges Umspannen zu vermeiden. Das werden wir bei der Modellierung nicht so exakt nachbilden und beide Zapfen gleichzeitig bearbeiten:

Wie bereits bei dem Führungsbolzen in der 1.Übung, wird ein Zapfen auch hier durch Drehung erzeugt.

Software: CAD - Tutorial - Baugruppe - Bolzen - OptiYummy Seite 2 von 3

 Dabei berücksichtigen wir die gesammelten Erfahrungen in Bezug auf die Generierung der benötigten Modell-Bemaßung.

*Achtung:* Wir müssen die benötigte neue **Skizze in die YZ-Ebene** legen, damit die Zapfen-Maße in der gleichen Zeichnungsansicht erscheinen wie die Höhe des Rohteils!

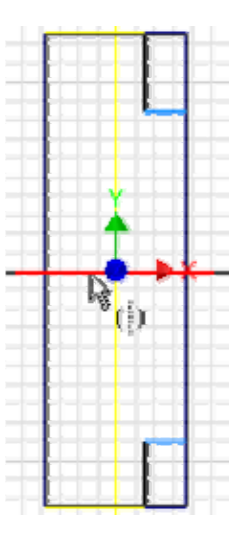

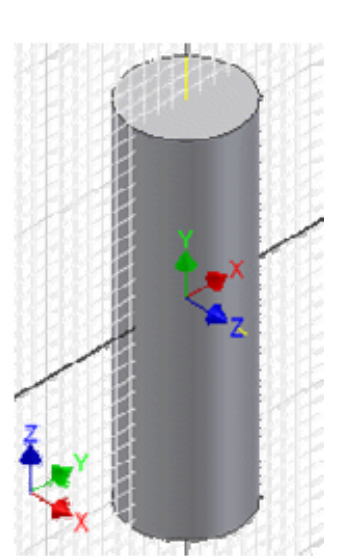

Die Rechteck-Kontur des Zylinders wird nicht automatisch in die Skizze projiziert:

- Mittels "Geometrie projizieren" kann man schrittweise alle erforderlichen Projektionslinien des Zylinders in der Skizze erzeugen.
- Günstig ist dafür zuvor die Wahl der Drahtkörperanzeige.
- Die Drehkontur der Zapfen-Absätze skizzieren wir als Rechtecke in den "Ecken" des Zylinders.
- Wir nutzen die Symmetrie-Abhängigkeit in Bezug auf die Y-Achse zur Beschreibung der Bolzen-Symmetrie.
- $\bullet$  Über die Abhängigkeit "Kollinear"  $\swarrow$  erzwingt man den einheitlichen Zapfen-Durchmesser.
- Die Bemaßung erfolgt fertigungsgerecht an einem Zapfen.

In den Zapfen sind noch Gewindebohrungen vorzusehen, damit die Bolzen mit den Platinen verschraubt werden können:

- Bohrungstiefe= $10 \text{ mm}$  / Gewindetiefe= $6 \text{ mm}$
- ANSI Metrisches M-Profil Rechtsgewinde
- Nenngröße=5 mm Steigung M5x0.8
- Spitzenwinkel= $118^\circ$  / Klasse= $6H$

### *Hinweis:*

- Obwohl es sich um gleich konfigurierte Bohrungen handelt, sollte man sie in diesem Fall als getrennte Bohrungen konstruieren!
- Nur umständlich über zusätzliche Elemente ("Runde Anordnung" bzw. "Element spiegeln") könnte man die zweite Bohrung als Duplikat der ersten erstellen.
- Falls man später nur eine Bohrung ändern müsste, würde die gesamte Baugruppe zerfallen!

Abschließend versehen wir die Gewindebohrungen nachträglich mit einer **Fase 0,2x45°**, damit die Schraubverbindung problemlos hergestellt werden kann.

*Achtung:* Speichern nicht vergessen!

 $\leftarrow \rightarrow$ Von "http://www.optiyummy.de/index.php/Software: CAD - Tutorial - Baugruppe - Bolzen"

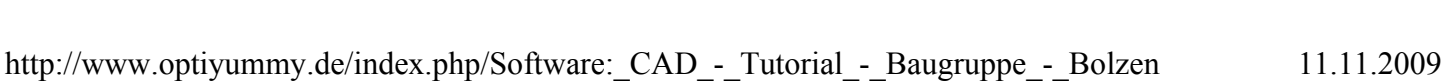

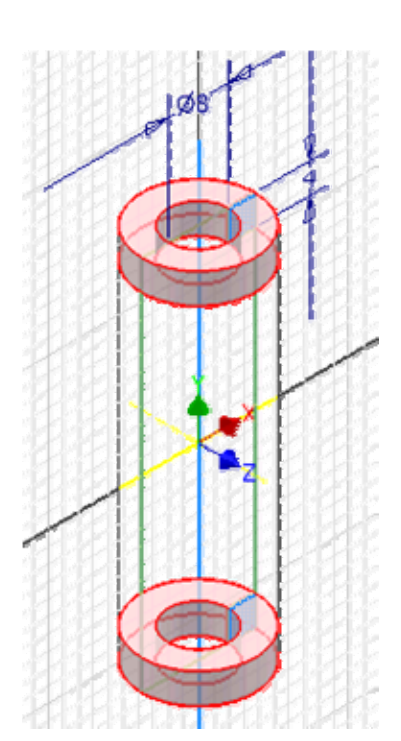

Software: CAD - Tutorial - Baugruppe - Bolzen - OptiYummy Seite 3 von 3

- Diese Seite wurde zuletzt am 8. November 2009 um 13:05 Uhr geändert.
- Inhalt ist verfügbar unter der Attribution 3.0 Unported.

# **Software: CAD - Tutorial - Baugruppe - Zusammenbau - Bauteile**

### **Aus OptiYummy**

↑

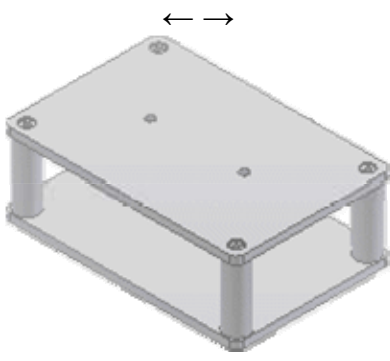

**Zusammenbau eigener Teile** 

Die Brücken-Baugruppe beginnen wir auf Basis einer neuen Baugruppen-Vorlage (**Norm.iam**). Mittels *Datei Speichern* weisen wir der Baugruppe die Bezeichnung **Bruecke\_xx** zu.

*Hinweis:* Auch beim Zusammenbau der Teile zu einer Baugruppe sollte man grundsätzlich fertigungsorientiert vorgehen! Man muss sich also überlegen, in welcher Reihenfolge die Teile in der Realität zu montieren sind.

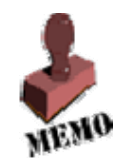

Wir beginnen mit der Montage der vier Abstandsbolzen auf einer Platine:

- Als erste Komponente platzieren wir dafür das Basis-Bauteil (Platine), an dem die anderen Bauteile befestigt werden.
- Danach platzieren wir die vier Bolzen in eine günstige Position in Bezug auf die Bohrungen der Platine (genaue Lage unkritisch):

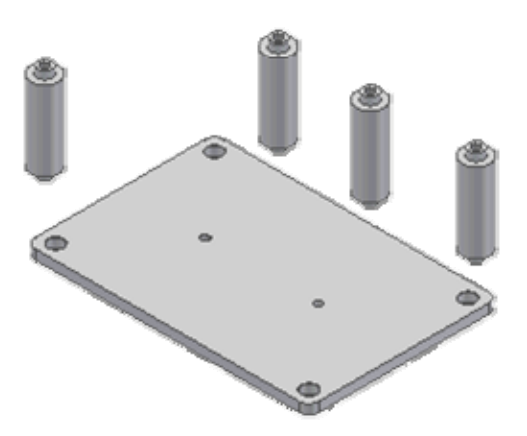

Der eigentliche Zusammenbau erfolgt durch das Definieren (Platzieren) von geometrischen Abhängigkeiten

 zwischen den Bauteilen. Je nach Typ der Abhängigkeit wird dadurch die relative Beweglichkeit zwischen den Teilen eingeschränkt:

#### Software: CAD - Tutorial - Baugruppe - Zusammenbau - Bauteile - OptiYummy Seite 2 von 4

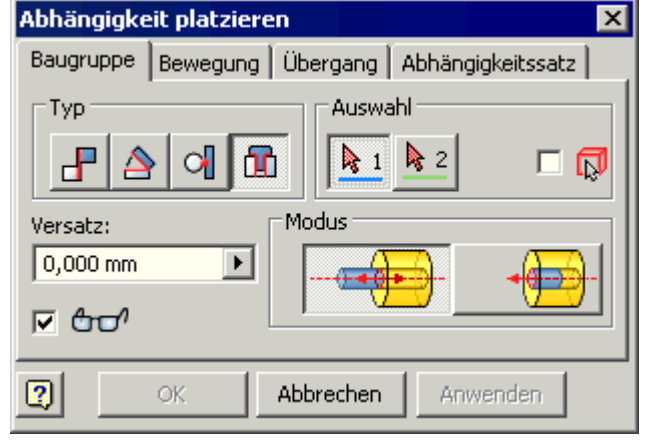

In unserem Beispiel werden nur rotationssymmetrische Elemente ineinander gefügt. Dafür nutzt man die Abhängigkeit "Einfügen"  $\left| \mathbf{H} \right|$ :

 Auszuwählen sind jeweils die beiden Kreise, deren Flächen parallel ausgerichtet und deren Mittelpunkt-Achsen zur Deckung gebracht werden sollen:

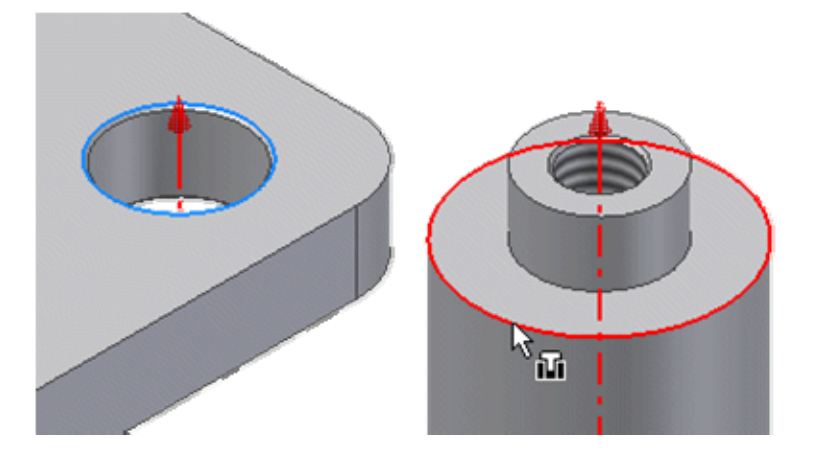

- *Hinweis:* Hat man die Wahl zwischen mehreren Kreiskanten, so sollte man diejenige benutzen, welche mit geringerer Wahrscheinlichkeit nachträglich bearbeitet wird. Im Beispiel könnte am inneren Kreis (direkt am Zapfen) durchaus ein Freistich erforderlich werden. Dieser würde die Kreislinie (und damit die Abhängigkeit) zerstören!
- Den Abstand zwischen den Flächen kann man über einen "Versatz" steuern.
- Die Richtung des Einfügens beeinflusst man über den gewählten Modus. Nach der Auswahl des zweiten Kreises kann man die jeweilige Abhängigkeit durch "Anwenden" zur Wirkung bringen!

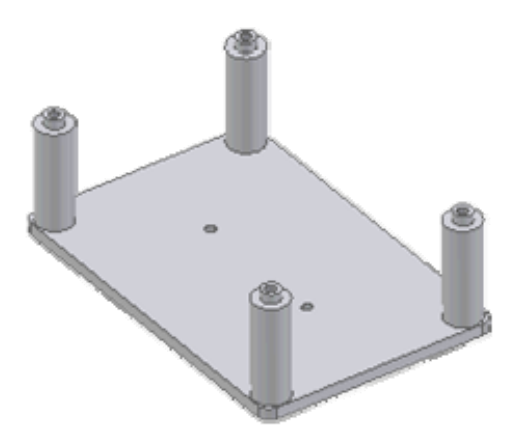

Nun soll die zweite Platine montiert werden. Dazu platzieren wir diese Platine als weitere Komponente des Zusammenbaus:

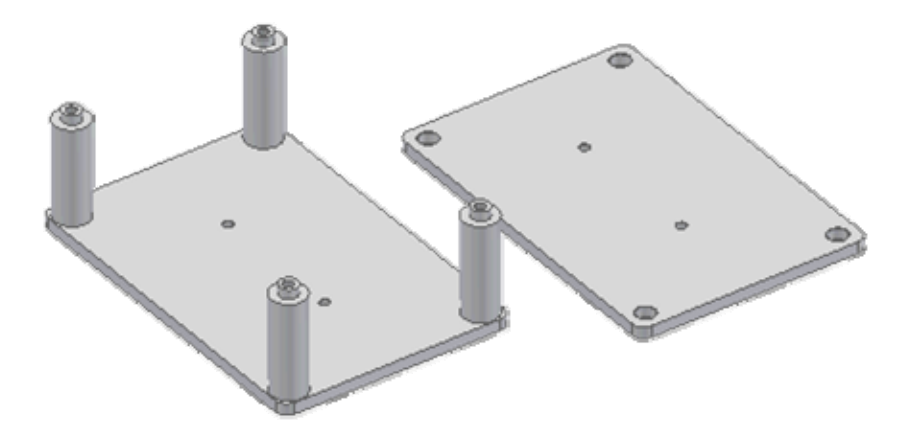

- Mittels der Abhängigkeit "Einfügen" steckt man einen Bolzen-Schaft in die zweite Platine.
- Die Platine ist nun um diesen Bolzen noch drehbar. Um die Wirkung der endgültigen Festlegung der Platinenlage zu erkennen, sollte man die Platine mit dem Cursor ein Stück zur Seite drehen:

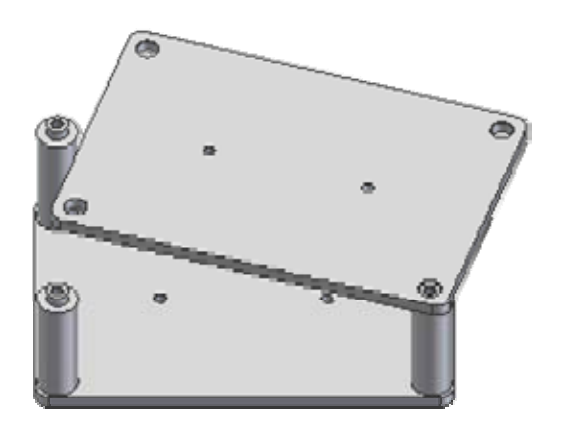

*Achtung:* Nun kommt die Stelle, wo der Anfänger die Fehler macht, die ihm bei späteren Änderungen die gesamte Baugruppe "zerschießen"!

- Da das "Einfügen" so schön funktionierte, drängt es einen förmlich, die anderen Bolzen auf die gleiche Art in die Platine zu stecken.
- Wenn man dabei einen kühlen Kopf bewahrt, wird man bemerken, dass bereits nach dem "Einfügen" eines weiteren Bolzens die obere Platine unbeweglich montiert ist.
- Aber es könnte ja nicht schaden, auch die anderen Zapfen "ordentlich" in die Bohrungen der Platine einzufügen. Dazu kann man mittels "Komponente drehen" die obere Platine temporär zur Seite drehen. Beim Anwenden der nächsten Abhängigkeit "schnippst" dann die verdrehte Komponente wie von Gummifäden gezogen wieder an ihre richtige Position.
- Der Inventor nimmt das Einfügen aller Bolzen in die Platinen-Bohrungen ohne Fehlermeldung an. WAS SOLL DARAN FALSCH SEIN?

*Hinweis:* Falls jemand alle vier Bolzen eingefügt hat, sollten die letzten drei Einfüge-Abhängigkeiten wieder entfernt werden ("Rückgängig machen" oder "Löschen im Modell-Browser"). Nur das erste "Einfügen" soll erhalten bleiben! Das ergibt sich aus den folgenden Zusammenbau-Regeln.

#### **Zusammenbau-Regeln:**

- 1. Geometrische Abhängigkeiten dürfen zu keiner Überbestimmtheit führen!
- 2. Die Bestimmung der Anordnung der Teile zueinander muss möglichst unabhängig von der aktuellen Lage der Bauteil-Elemente erfolgen.

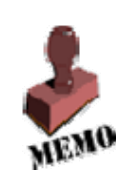

#### **Interpretation der Regeln:**

Die erste Regel ist durch "Mitdenken" relativ einfach zu erfüllen, z.B.:

- Nach dem ersten Einfügen ist die Platine nur noch um den Bolzen drehbar, alle anderen Lagebeziehungen sind festgelegt.
- Man darf nur noch die offenen Freiheitgrade einschränken, hier das Verdrehen.
- So würde z.B. ein weiteres "Einfügen" zwar das Verdrehen verhindern, aber gleichzeitig wäre der Abstand zur ersten Platine doppelt beschrieben. Man muss also eine zweite Abhängigkeit benutzen, die nur den einen Freiheitsgrad der Drehbarkeit beseitigt.

Die zweite Regel setzt von Fall zu Fall Einiges an Erfahrung voraus:

- Unabhängig von konkreten Verbindungselementen sollte man "übergeordnete" Lagebeziehungen berücksichtigen (Parallelität, Fluchtend, Orthogonalität ...).
- Die Abhängigkeiten sollten sich auf Bauteil-Elemente beziehen, die auch bei einer Änderung von Details in ihrer Lage erhalten bleiben (z.B. Bezugsflächen des Basis-Elements).
- Im Beispiel ist das Einfügen des ersten Bolzens sinnvoll. Hier ist praktisch der Bezugspunkt für die Platinen-Montage.
- Zusätzlich sollten die Seitenkanten der Platinen fluchtend zueinander angeordnet werden. Da beide Platinen immer identische Größe besitzen, ist das Fluchten immer gewährleistet. Wir benutzen dazu die universelle Abhängigkeit *Passend* **F** im Modus *Fluchtend*

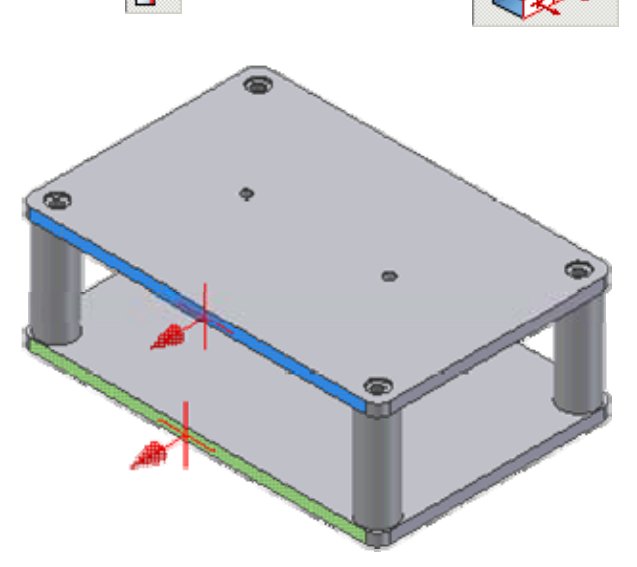

Damit haben wir die selbst entwickelten Teile erfolgreich zusammengebaut!

### *Achtung:* Speichern nicht vergessen!

 $\leftarrow \rightarrow$ 

Von "http://www.optiyummy.de/index.php/Software: CAD - Tutorial - Baugruppe - Zusammenbau -Bauteile"

- Diese Seite wurde zuletzt am 8. November 2009 um 18:00 Uhr geändert.
- Inhalt ist verfügbar unter der Attribution 3.0 Unported.

# **Software: CAD - Tutorial - Baugruppe - Zusammenbau - Normteile**

### **Aus OptiYummy**

↑

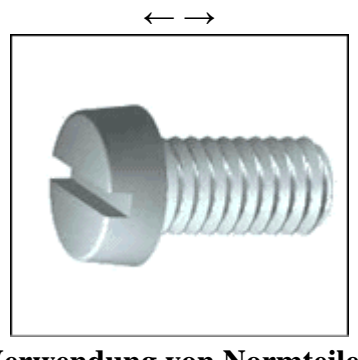

**Verwendung von Normteilen** 

Die Bolzen sind jeweils mit Zylinderkopfschraube, Scheibe und Sicherungsring in den Bohrungen der Platine zu befestigen. Dafür verwendet man Normteile, welche vom *Autodesk Inventor* im sogenannten *Inhaltscenter* bereitgestellt werden.

*Hinweis:* Seit der *Version Autodesk Inventor 2010* funktioniert der Zugriff auf die Datenbank des Inhaltscenters auch bei Mehrbenutzer-Betrieb auf einem PC. Damit erübrigt sich für die meisten Anwendungsfälle die Installation eines separaten Datenbank-Servers für die Normteile, wie er zuvor z.B. innerhalb einer Windows-Domäne erforderlich war. Die Normteile können lokal auf jedem Arbeitsplatz installiert werden.

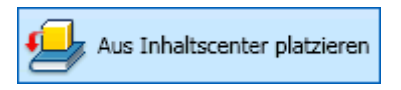

Normteile werden genauso platziert wie Bauteile (Komponenten), allerdings entnimmt man sie dem Inhaltscenter:

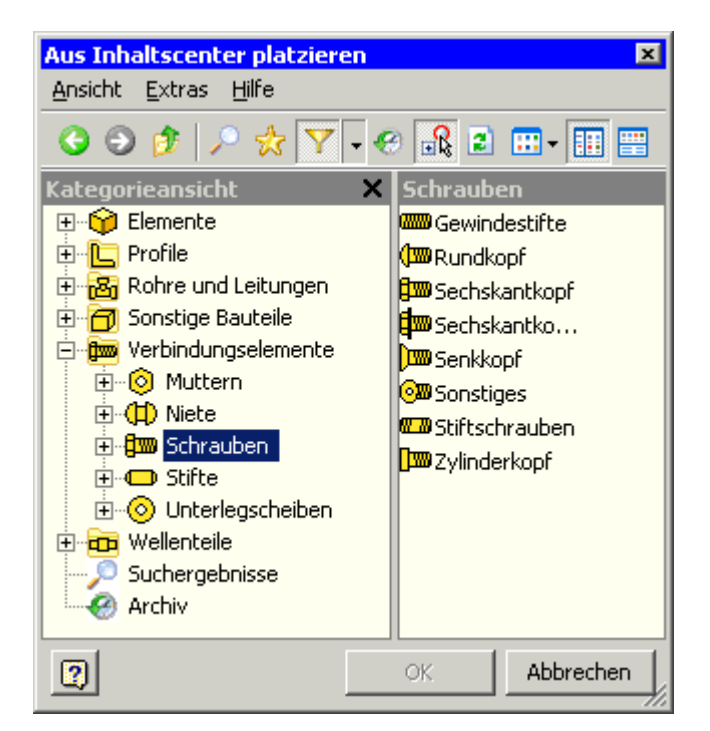

In der Studenten-Version werden nur die DIN-Komponenten bereitgestellt.

In der Profi-Version sollte man mittels der Filterfunktion  $\overline{Y}$  die Anzeige auf die DIN beschränken, welche für den deutschen Sprachraum gültig ist. Einbezogene europäische und ISO-Normen sind dann als DIN EN bzw. DIN EN ISO gekennzeichnet.

Wir beginnen nun mit dem Verschrauben. Den Ablauf üben wir zuerst an einer einzelnen Schraubverbindung, bevor wir mit der "Serienproduktion" beginnen:

- Zylinderschraube mit Schlitz DIN EN ISO 1207-M5x10
- Zugehörige Scheibe DIN 125-1 A
- **Zugehöriger Federring DIN 128**
- Beim "Ablegen" der einzelnen Normteile in der Baugruppe erfolgt die Abfrage nach der konkreten Größe.

Das Zusammenbauen der Teile sollte in der gleichen Reihenfolge erfolgen, wie in der Realität:

- Zuerst legen wir die Scheibe mittels der Abhängigkeit "Einfügen" direkt auf eine Bohrung der Platine.
- Danach legen wir wieder mittels "Einfügen" den Federring auf die Scheibe.
- Die Unterseite des Schraubenkopfes wird dann mittels der Abhängigkeit "Einfügen" mit der Oberseite des Federrings verbunden:

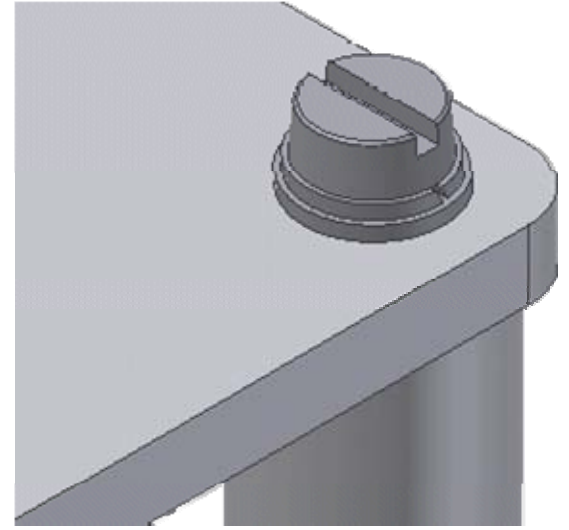

 Wir können diese drei Normteile nach dem Zusammenbau mit dem Mauszeiger noch drehen, was man jedoch nur bei Schraube und Federring sieht. Das stört in unserem Beispiel nicht. Ein Verschieben ist nicht mehr möglich.

Abschließend verschrauben wir die restlichen 7 Bolzen-Enden in den Platinen:

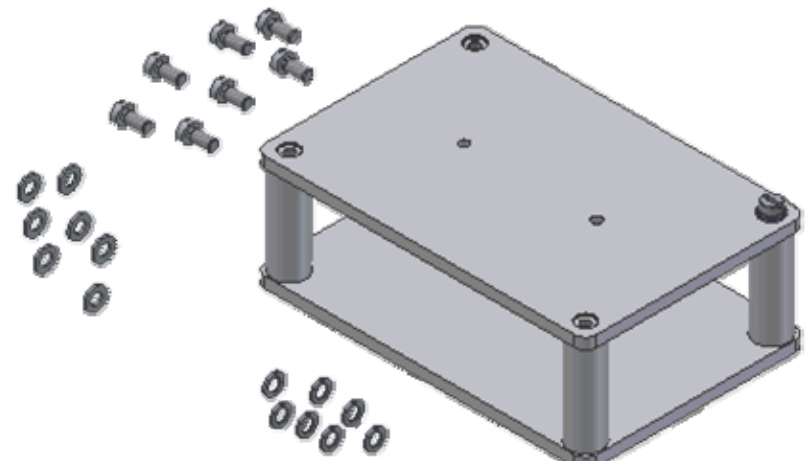

 Die benötigten Teile kann man direkt aus dem Modell-Browser herüberziehen (auch Kopieren/Einfügen ist möglich).

http://www.optiyummy.de/index.php/Software: CAD - Tutorial - Baugruppe - Zusammenba... 11.11.2009

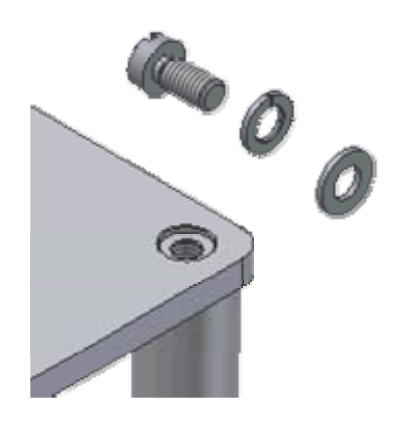

- Bei der Montage ist sicher intensives Schieben, Zoomen und Drehen erforderlich, um eine günstige Sicht auf die Montagestellen zu erreichen.
- Bei jeder einzelnen Abhängigkeit das "Anwenden" nicht vergessen!

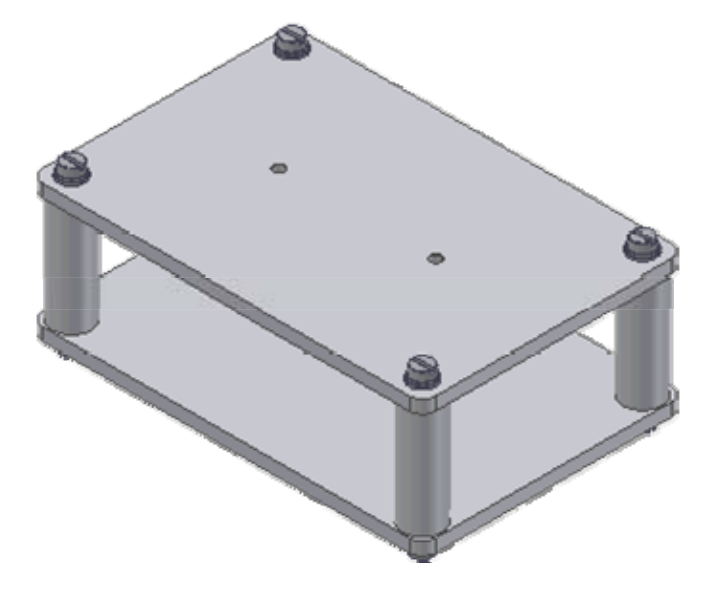

*Hinweis:* Bei soviel Arbeit fragt man natürlich nach Rationalisierungsmöglichkeiten! Leider ist es "verwaltungstechnisch" ungünstig, eine Schraubverbindung als Unterbaugruppe zu definieren und dann komplett zu montieren. Diese Unterbaugruppe erschiene dann mit in den Zeichnungsunterlagen.

*Achtung:* Nach dem Speichern der komplett montierten Baugruppe sollte man unbedingt überprüfen, ob Maßänderungen in den Bauteilen zu einer "Zerstörung" des Zusammenbaus führen!

 $\leftarrow \rightarrow$ Von "http://www.optiyummy.de/index.php/Software: CAD - Tutorial - Baugruppe - Zusammenbau -Normteile"

- Diese Seite wurde zuletzt am 9. November 2009 um 13:20 Uhr geändert.
- Inhalt ist verfügbar unter der Attribution 3.0 Unported.

# **Software: CAD - Tutorial - Baugruppe - Zeichnungssatz - Praesentation**

### **Aus OptiYummy**

↑

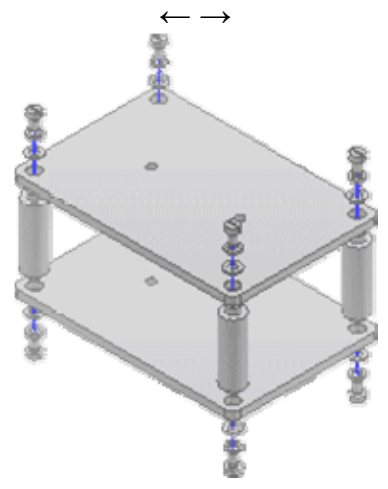

**Explosionsdarstellung (Präsentation)** 

Explosionsdarstellungen im Sinne der Veranschaulichung des Zusammenbaus werden auf Basis spezieller Präsentationsvorlagen erstellt (*Datei Neu* / *Norm.ipn*). Wir speichern die Präsentationsdatei als **Bruecke\_xx.ipn**.

- Bevor wir für die Präsentation eine Ansicht erstellen, wählen wir in der Baugruppendatei (*Bruecke\_xx.iam*) die *Homeansicht* (Isometrieansicht). Beim Erstellen der Präsentation wird dann die zu diesem Zeitpunkt aktuelle Ansicht der Baugruppe benutzt!
- Danach können wir in der Präsentationsdatei die Ansicht erstellen **.** Dabei beziehen wir uns auf die
	- Brücken-Baugruppe mit der Standard-Ansicht:
		- Bei diesem einfachen Beispiel kann man die Baugruppe automatisch "explodieren" lassen.
		- Beim Explodieren sollen Pfade erstellt werden.
		- Die einzelnen Teile sollen entlang dieser Pfade jeweils um 10 mm entsprechend ihrer Zusammenbau-Abhängigkeiten verschoben werden:

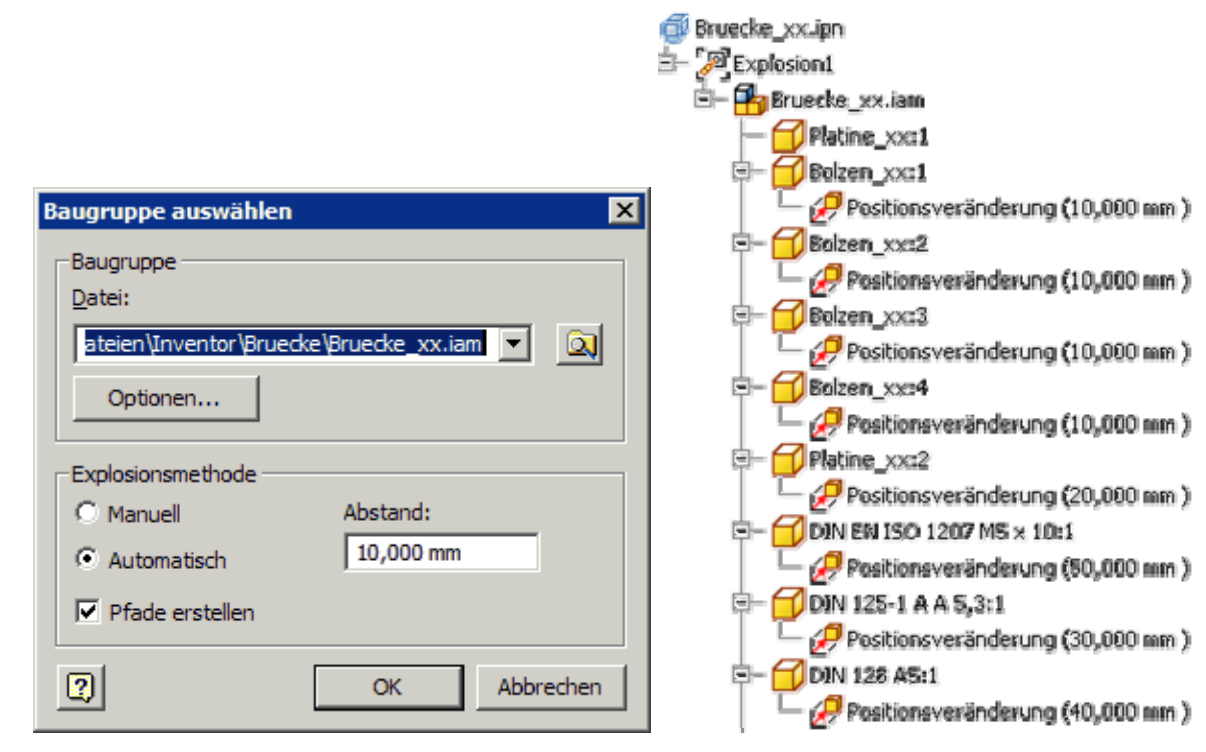

 Falls alles richtig zusammengebaut war, müsste sich obige Explosionsdarstellung ergeben. In der Baumdarstellung des Browsers findet man neben der Struktur der Baugruppe auch die Positionsänderungen der einzelnen Teile, die in diesem Beispiel automatisch generiert wurden.

#### *Achtung:* Speichern nicht vergessen!  $\leftarrow \rightarrow$

Von "http://www.optiyummy.de/index.php/Software: CAD - Tutorial - Baugruppe - Zeichnungssatz -Praesentation"

- Diese Seite wurde zuletzt am 9. November 2009 um 15:33 Uhr geändert.
- Inhalt ist verfügbar unter der Attribution 3.0 Unported.

# **Software: CAD - Tutorial - Baugruppe - Zeichnungssatz - Baugruppe**

### **Aus OptiYummy**

↑

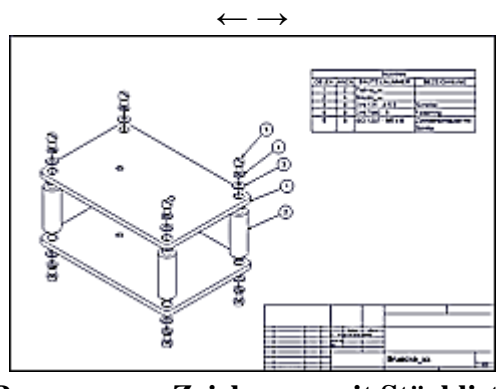

**Baugruppen-Zeichnung mit Stückliste** 

### *Hinweise:*

- Das Schriftfeld könnten wir wieder von vorhandenen Zeichnungen übernehmen. Es ist jedoch günstig, sich eine leere Zeichnungsdatei mit einem brauchbaren Schriftfeld zu generieren und eine Kopie dieser Zeichnung im aktuellen Projekt zu verwenden.
- Setzt sich eine Baugruppe aus einer überschaubaren Anzahl von speziellen Einzelteilen zusammen, so sollte man sämtliche Blätter des Zeichnungssatzes in einer Zeichnungsdatei definieren. Beim "automatischen" Belegen der Eigenschaftsfelder des Schriftfeldes muss man dann die normgerechte Nummerierung innerhalb des Zeichnungssatzes beachten.

Das erste Blatt der Zeichnungsdatei soll die Baugruppenzeichnung aufnehmen. Wir konfigurieren es als **A3**- Format (**quer**) und vergeben dafür den Blatt-Bezeichner **Baugruppe**:

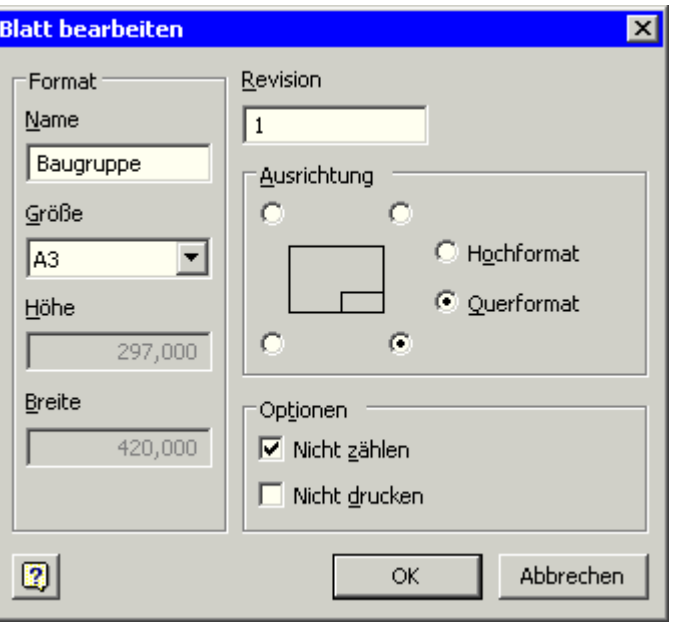

*Achtung:* Grundlage für die Zeichnungsansicht der Baugruppe ist die Präsentationsdatei "Bruecke\_xx.ipn". Diese Präsentationsdatei muss unbedingt im Inventor geöffnet sein, damit man auf die aktuell eingestellte Ansicht Bezug nehmen kann!

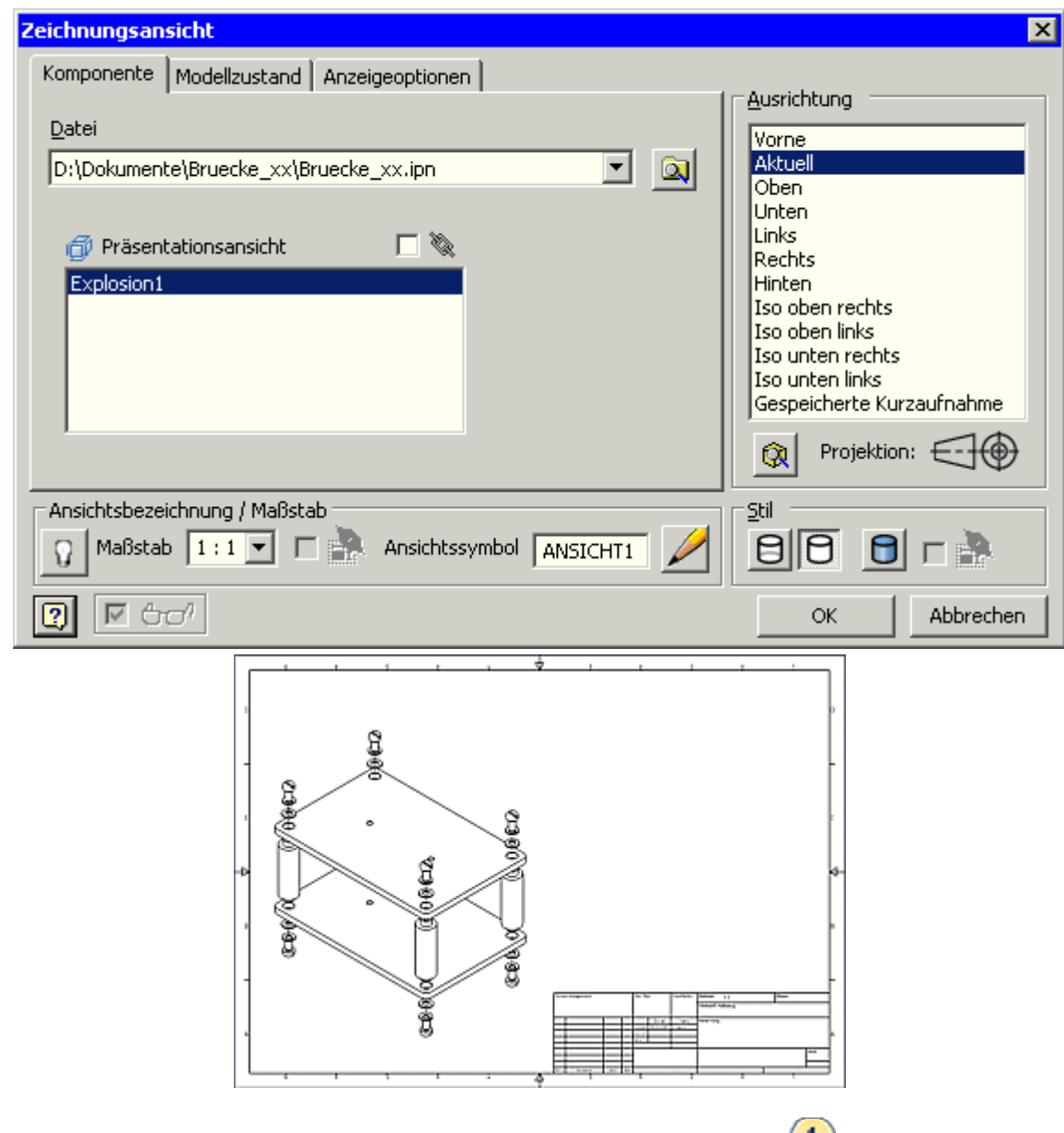

Die Teile sollen in der Explosionsdarstellung jeweils eine Positionsnummer **budden (MFL "Mit** Anmerkung versehen"). Man kann zwar automatisch Positionsnummern erzeugen, aber für den Anfänger ist die "manuelle Variante" besser zur durchschauen:

- Auf Grund der Symmetrie-Beziehungen genügen hier Positionsnummern für eine Schraubverbindung, einen Bolzen und eine Platine.
- Einfachklick auf das erste Teil öffnet ein Dialogfeld zur Stücklisten-Konfiguration, da noch keine Stückliste mit der Ansicht verknüpft ist:

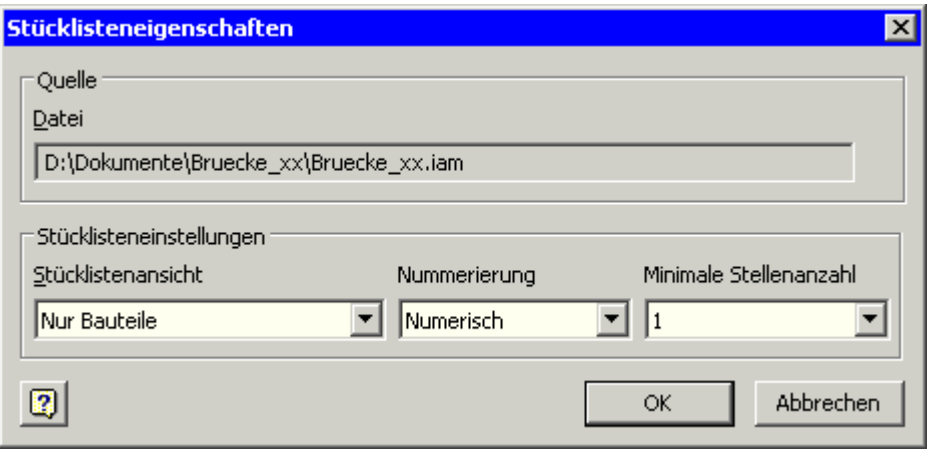

Stücklistenansicht kann man auf "Nur Bauteile" setzen, da keine Unterbaugruppen vorhanden sind.

http://www.optiyummy.de/index.php/Software: CAD - Tutorial - Baugruppe - Zeichnungssa... 11.11.2009

 Standardmäßig ist die Stücklistenansicht deaktiviert und man muss der Aktivierung zustimmen:

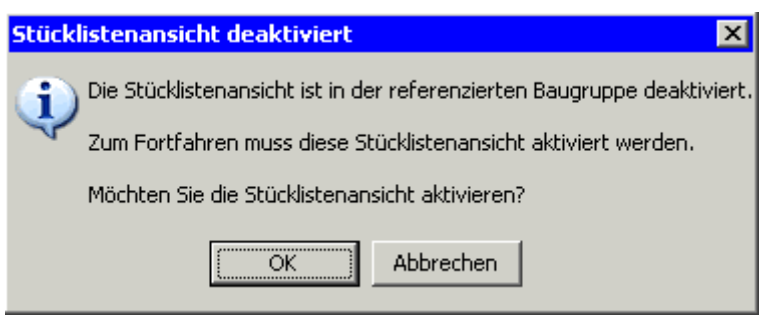

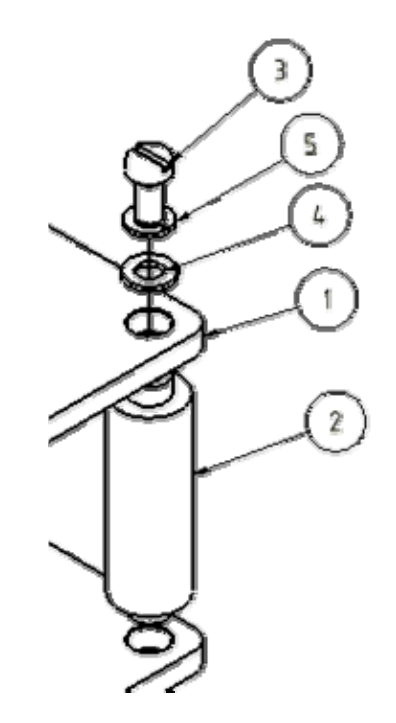

I

 Nach Wahl des Teils markiert man eventuelle Knickpunkte der Führungslinie mit Einfachklick. Doppelklick legt die Kreisposition fest.

Abschließend soll noch die **Teileliste<sup>-1</sup> als Bestandteil der Baugruppen-**Zeichnung ergänzt werden. Dabei muss nach Aktivierung der Listen-Funktion zuerst ein Klick auf das Ansichtsfenster mit der Baugruppe erfolgen, um die Baugruppendatei als Quelle zuzuordnen:

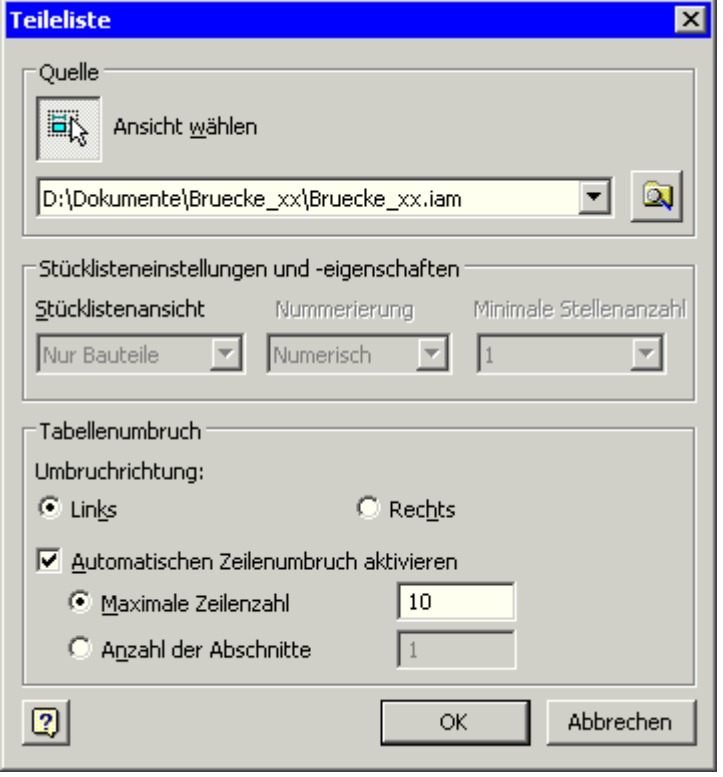

Wir platzieren die Liste an die gewünschte Stelle des Blattes:

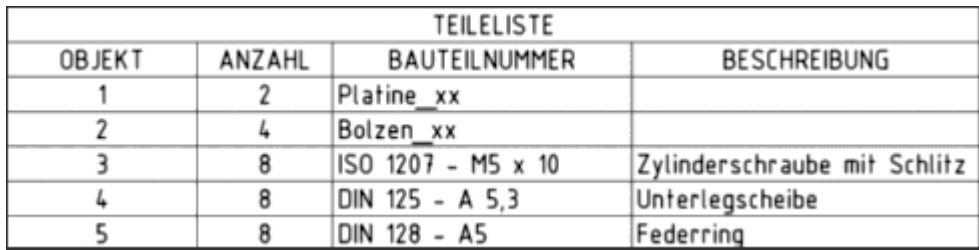

- Die Breite der Tabellenspalten kann man mit dem Cursor verändern, um z.B. den Zeilenumbruch bei längeren Bezeichnungen zu vermeiden.
- Bei den Bauteilen wird standardmäßig der Datei-Name als Bauteilnummer eingetragen, solange noch keine Bauteilnummer vergeben ist.

http://www.optiyummy.de/index.php/Software: CAD - Tutorial - Baugruppe - Zeichnungssa... 11.11.2009

- Diese Teileliste kann man jeder Zeit bearbeiten (Doppelklick oder Kontextmenü), z.B.:
	- Sämtliche Dateieigenschaften sind als Spalten nutzbar.
	- Die Objekte können mit anderen Nummern versehen werden.
	- In allen anderen Zellen kann der Wert durch eigene Texte überschrieben werden. Der originale Wert in den Dateieigenschaften der Bauteile bleibt dabei erhalten!
- Die Teileliste kann als Datei exportiert werden (z.B. als Excel-Tabelle).
- Über die Funktion *Stückliste* des Teilelisten-Kontextmenüs kann man auch eine Stücklisten-Datei erzeugen.

#### *Achtung:* Speichern nicht vergessen!  $\leftarrow$   $\rightarrow$

Von "http://www.optiyummy.de/index.php/Software: CAD - Tutorial - Baugruppe - Zeichnungssatz -Baugruppe"

- Diese Seite wurde zuletzt am 10. November 2009 um 10:44 Uhr geändert.
- Inhalt ist verfügbar unter der Attribution 3.0 Unported.

# **Software: CAD - Tutorial - Baugruppe - Zeichnungssatz - Einzelteile**

### **Aus OptiYummy**

↑

#### $\leftarrow$   $\rightarrow$ **Einzelteil-Zeichnungen**

Die beiden Zeichnungsblätter für die Teile **Platine** und **Bolzen** werden jeweils als *Neues Blatt* der Zeichnungsdatei hinzugefügt. Beim Anlegen eines neuen Blattes werden die angeforderten Eingabe-Größen abgefragt:

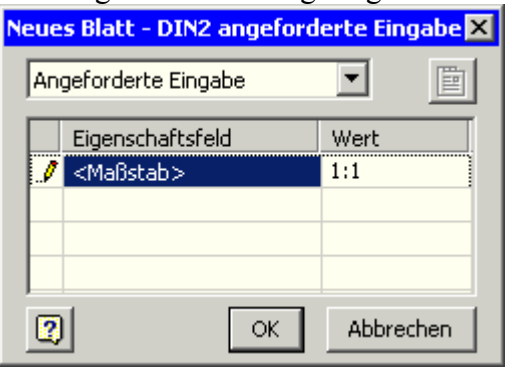

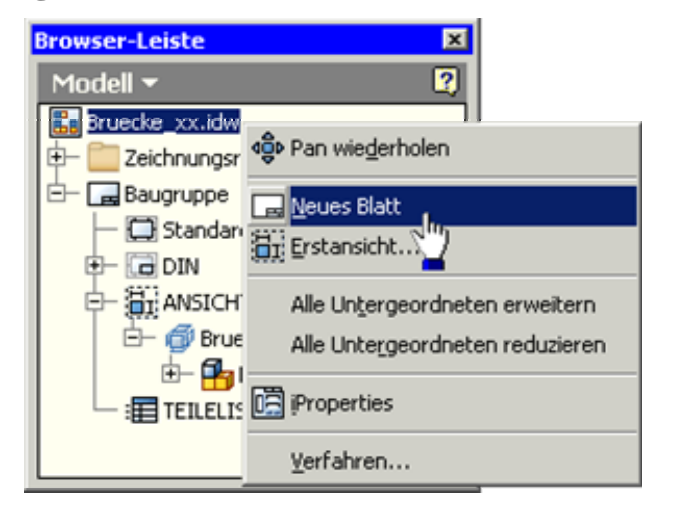

- Wir verwenden den Maßstab **1:1** für die Platine und **2:1** für den Bolzen.
- Die neuen Blätter versehen wir mit den Namen der Teile:

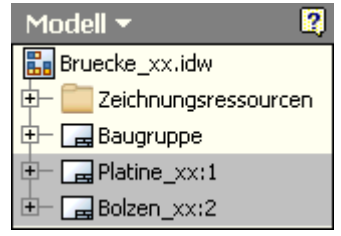

- Neue Blätter erhalten standardmäßig die Eigenschaften des zuletzt angelegten Blattes (z.B. A3-quer).
- Für die Teile genügt im Beispiel jedoch das A4-Hochformat. Wir müssen die Blätter entsprechend in ihren Eigenschaften bearbeiten.

### *Achtung:*

Vor dem Erstellen der ersten Zeichnungsansicht sollte man im Stileditor überprüfen, ob die Standard-Einstellungen für die Bemaßung entsprechend den Hinweisen aus der ersten Übung geändert sind:

- "nachfolgende Nullen" in der Maßanzeige ausblenden.
- Abstände zwischen Maßlinien auf 7 mm vergrößern.

Wir aktivieren nun im Browser das Zeichnungsblatt für die Platine (Doppelklick):

- Als Erstansicht und gleichzeitig einzige Ansicht erstellen wir eine Draufsicht der Platine. Die Platine soll dabei im Hochformat abgebildet werden.
- Zur Wahl dieser benutzerdefinierten Ansicht drücken wir **to im Ansichtsdialog und drehen die Platine** um den erforderlichen Gradwert von 90°:

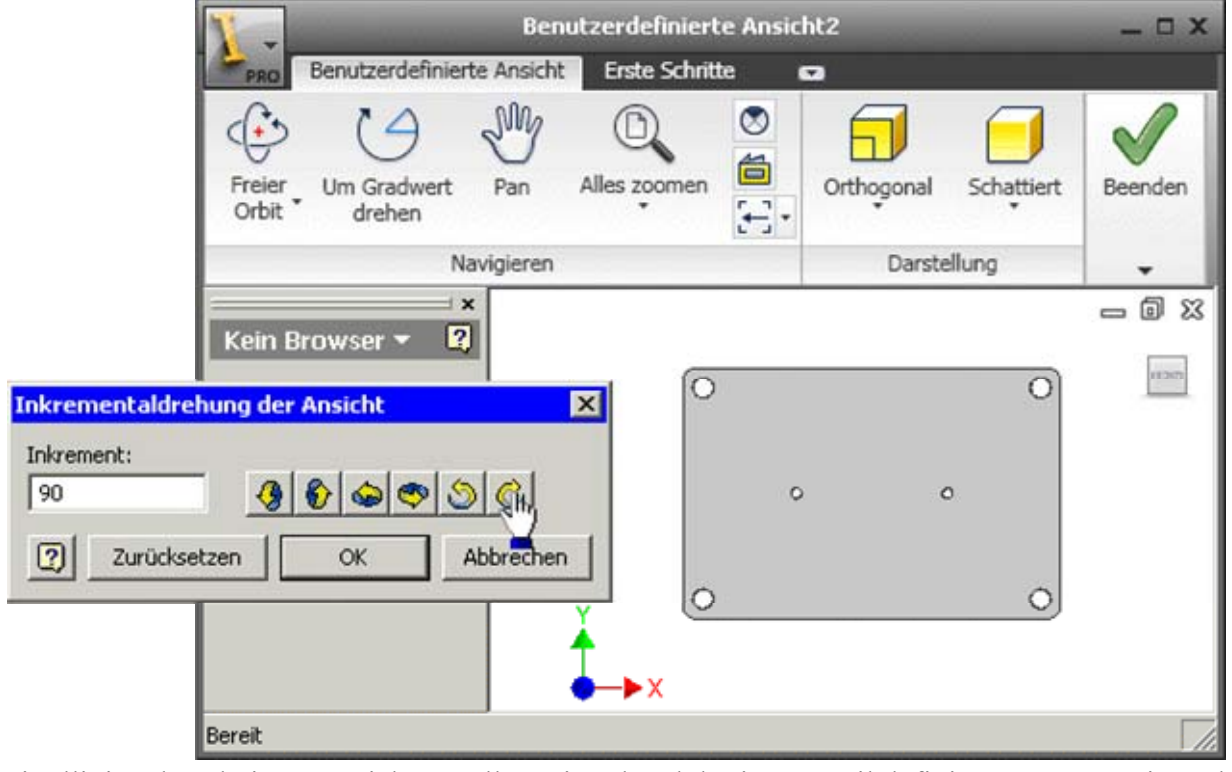

- Die Mittellinien der Platinen-Ansicht erstellen wir anhand der im Bauteil definierten Symmetrie-Achsen.
- Wir verwenden ausschließlich Modellbemaßung zur Realisierung der folgenden Bemaßung:

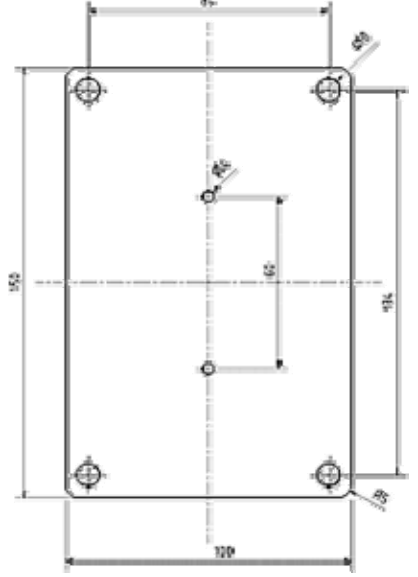

Ein Teil der Maße ist noch mit Toleranzangaben zu versehen:

- Beginnen wir mit den 8 mm-Bohrungen. Diese sollen mit den Bolzen die Passung **H7/j6** bilden.
- Über das Kontext-Menü der Bemaßung gelangt man in den zugehörigen Konfigurationsdialog:

ag<br>S

Š0

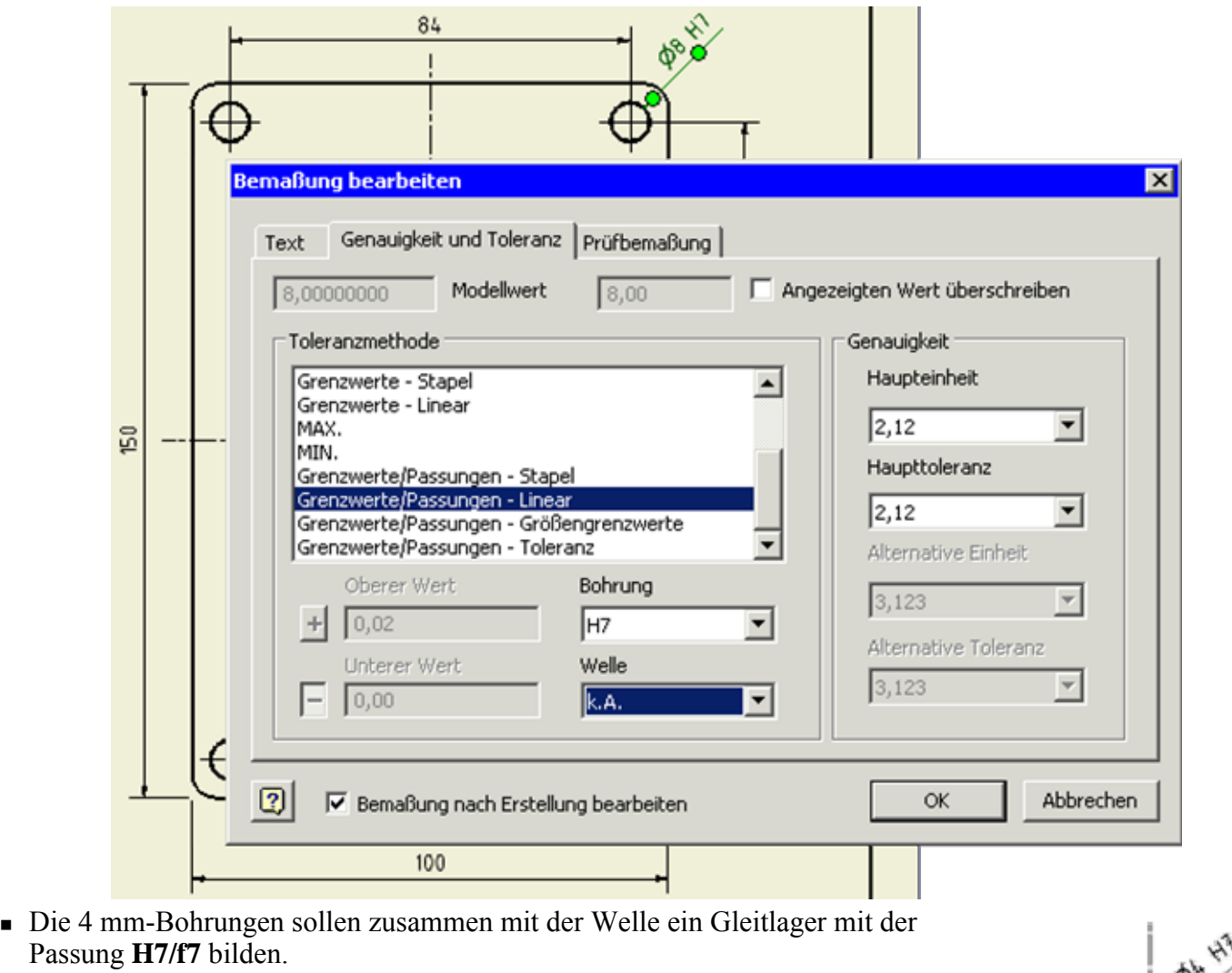

 Den Zahnrad-Bohrungsabstand sollte man mit einer positiven Toleranz versehen von z.B. +0,05 versehen.

Um ein Zusammenfügen zweier Platinen über die Abstandsbolzen und die Lagerung der Wellen funktionell zu realisieren, sollte man die "**Bohrungen von Platine1 und 2 gemeinsam bohren**":

 Diese Fertigungsanweisung wird als Anmerkungstext auf dem Zeichnungsblatt vermerkt.

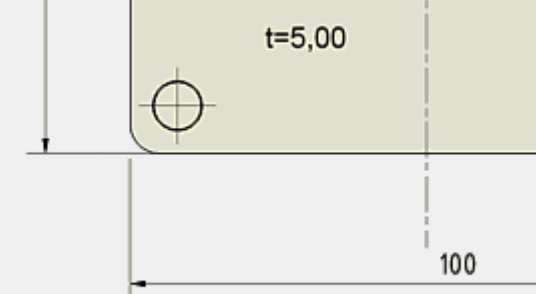

Bohrungen von Platine 1 und 2 gemeinsam bohren

- Die Dicke der Platine wird in der Form **t=5** ebenfalls als Text beschriftet. Der Zahlenwert soll sich automatisch aktualisieren, wenn in dem Platinen-Bauteil die Dicke geändert wird. Man könnte zwar auf die automatisch generierten Parameter-Namen zugreifen, aber es ist überschaubarer, für die Dicke einen Benutzerparameter zu definieren. Wir öffnen dafür wieder die datei **Platine\_xx.ipt**.
- Mittels *MFL Verwalten*  $\bar{J}x$  gelangt man zur Parameterliste:

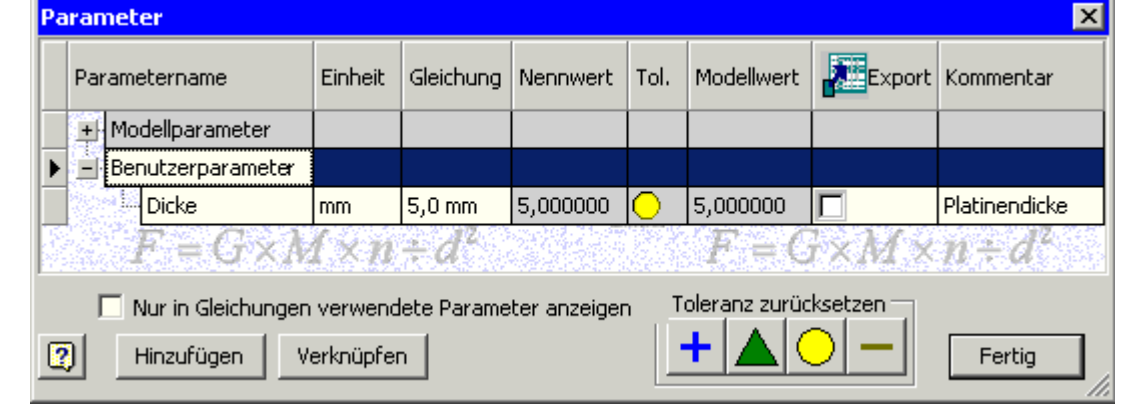

- Zu den Benutzerparametern fügen wir **Dicke=5 mm** hinzu.
- Danach bearbeiten wir die Extrusion des Basis-Elements und ersetzen den Abstandswert durch **Dicke**. Dabei können wir auf die Liste der nutzerdefinierten Parameter zurückgreifen:

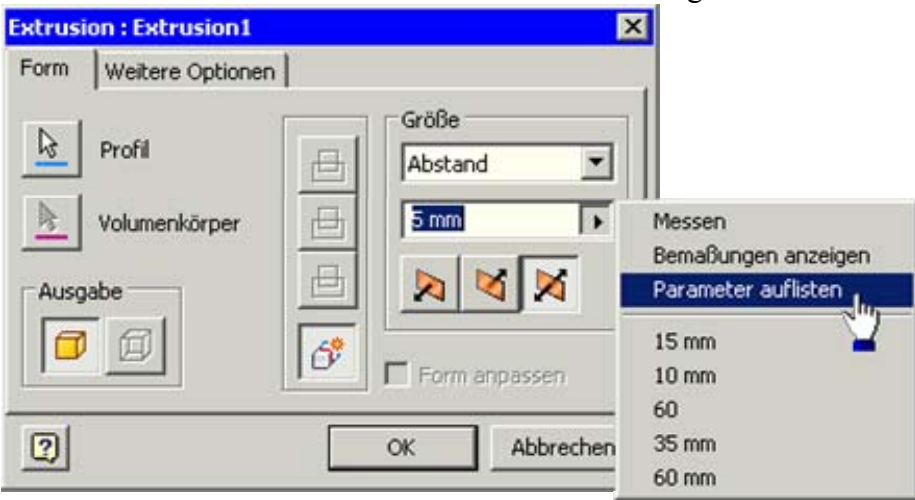

 $\overline{\phantom{a}}$  In der Zeichnung der Platine können wir nun die Plattendicke als Text beschriften, wobei wir den Parameterwert hinzufügen (Button  $\frac{d\rho_{\text{est}}}{dr}$  drücken nicht vergessen!):

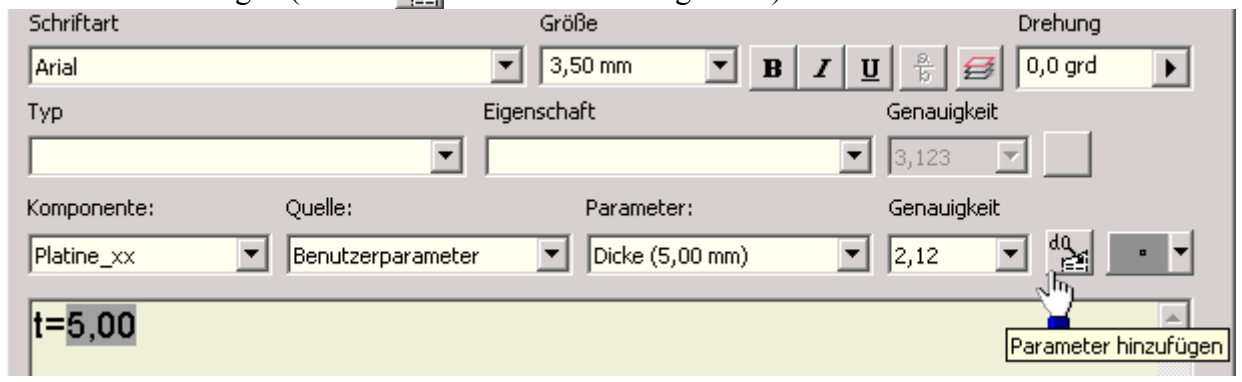

 Die einheitlichen Fasen der Bohrungen und Platinen-Kanten erläutern wir ebenfalls als Text auf dem Zeichnungsblatt. Dabei verwenden wir die Modellparameter der Fasen.

#### *Hinweise:*

- Analog dazu entwickeln wir nun die Bauteil-Zeichnung des Bolzens im Maßstab 2:1 auf dem anderen Zeichnungsblatt.
- Dabei beachten wir die Toleranzangabe für den Bolzenschaft (Passung **H7/j6**).
- Die Bemaßung unsichtbarer Kanten ist zu vermeiden. Deshalb soll für den Bolzen nur eine Schnittansicht verwendet werden:
	- Das erforderliche Wissen zu Schnittansichten eignen wir uns anhand der Inventor-Hilfedatei an.
	- Schnittansichten sind nur als abgeleitete Ansichten erstellbar.
	- Die dafür erforderliche Erstansicht schieben wir außerhalb des dargestellten Blattbereiches, damit nur die Schnittansicht auf dem Blatt abgebildet wird!

 $\leftarrow \rightarrow$ 

Von "http://www.optiyummy.de/index.php/Software: CAD - Tutorial - Baugruppe - Zeichnungssatz -Einzelteile"

http://www.optiyummy.de/index.php/Software: CAD - Tutorial - Baugruppe - Zeichnungssa... 17.11.2011

# **Software: CAD - Tutorial - Baugruppe - Zeichnungssatz - Schriftfelder**

### **Aus OptiYummy**

### ↑

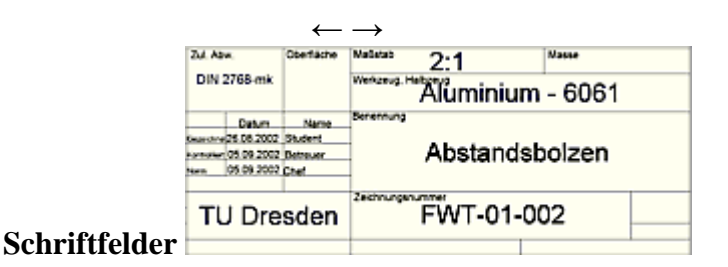

Die Schriftfeld-Bearbeitung wurde bereits in den vorherigen Übungen am Beispiel von einzelnen Bauteilen geübt. Unter dem Aspekt der automatischen Zeichnungsnummerierung innerhalb einer Zeichnungsdatei soll die Schriftfeldbearbeitung hier vertiefend behandelt werden. Im Schriftfeld müssen dafür statt der "Zeichnungseigenschaften" die entsprechenden "Modelleigenschaften" für alle Einträge verwendet werden, die aus den Bauteil- bzw. Baugruppen-Eigenschaften übernommen werden sollen (z.B. BAUTEILNUMMER und TITEL).

#### **Baugruppe: Bruecke\_xx.iam**

- In der Registerkarte *Übersicht* der Datei-*iProperties* tragen wir als Titel **Räderbrücke** ein.
- In der Registerkarte *Projekt* ersetzen wir unter Bauteilnummer "Bruecke\_xx" durch **FMT-01-000**.

### **Bauteil: Platine\_xx.ipt**

- Titel = **Platine**
- $\blacksquare$  Bauteilnummer = **FMT-01-001**
- Material = **Aluminium 6061** (unter "Physikalisch"):

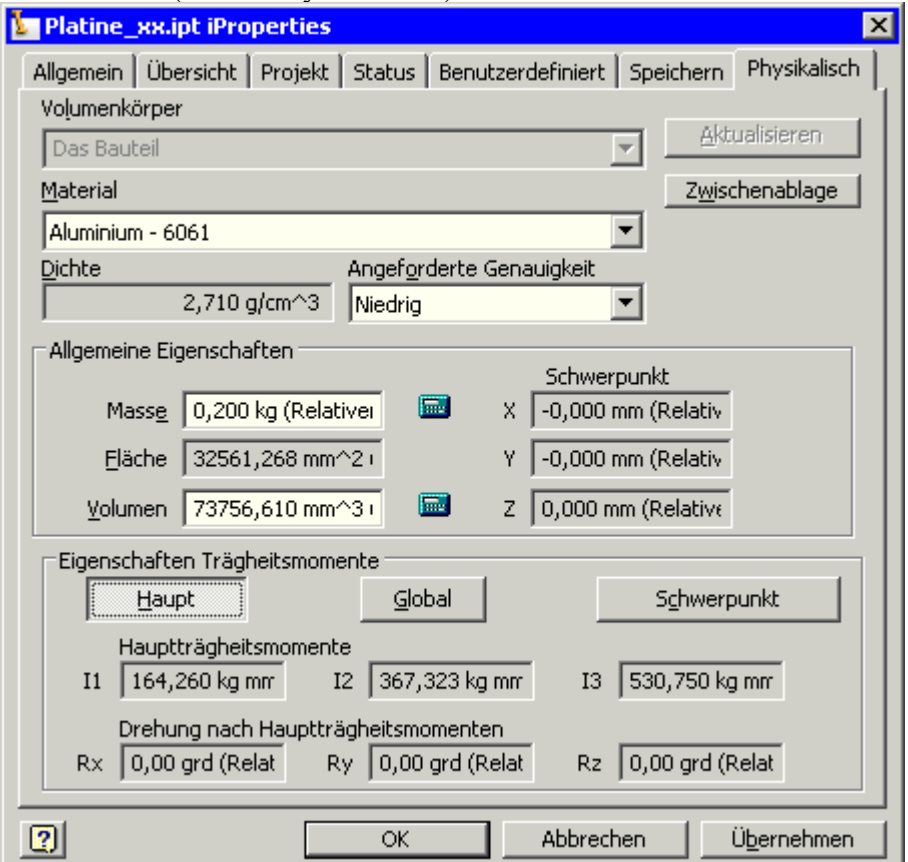

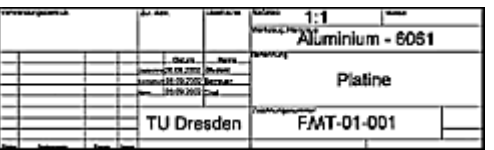

- Die Felder des Schriftfeldes werden in allen Blättern automatisch aktualisiert, wenn wir die Modelleigenschaften dort richtig eingetragen hatten.
- In der Teileliste der Baugruppenzeichnung fehlen Einträge in der Spalte BEZEICHNUNG, da in den beiden Teile-Dateien diese Modelleigenschaft noch nicht belegt wurde:

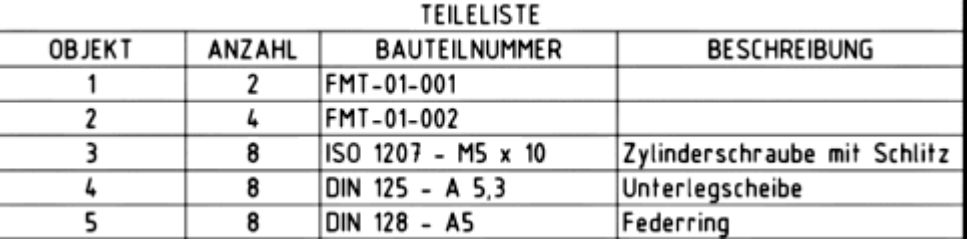

- Wir ergänzen deshalb in den Bauteil-Dateien die *iProperties* "Bezeichnung" (**Platine** bzw. **Abstandsbolzen**).
- Abschließend tragen wir noch die zulässige Abweichung nach **DIN 2768 mk** und die maximale Oberflächenrauhigkeit von **3,2 µm** in die Zeichnung beider Bauteile ein.

#### *Achtung:* Speichern nicht vergessen! ← →

Von "http://www.optiyummy.de/index.php/Software: CAD - Tutorial - Baugruppe - Zeichnungssatz -Schriftfelder"

- Diese Seite wurde zuletzt am 11. November 2009 um 14:21 Uhr geändert.
- Inhalt ist verfügbar unter der Attribution 3.0 Unported.

# **Software: CAD - Tutorial - Baugruppe - Projekte - Pack and Go**

### **Aus OptiYummy**

↑

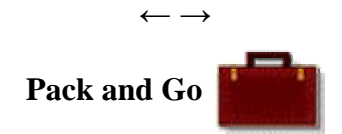

Es gibt nur eine sichere Methode, ein umfangreicheres Projekt mit allen Bestandteilen in eine andere Arbeitsumgebung zu transportieren. Diese Methode heißt im Inventor **Pack and Go**.

Das Inventor-Tool **Pack and Go** wird automatisch in das Kontext-Menü des *Windows-Explorers* eingebunden.

*Achtung:* Vor der Nutzung dieses Tools muss man den Inventor beenden, da der Zugriff auf verwendete Dateien sonst gesperrt ist!

Die Inventor-Tools kann man bei der Anwahl von Inventor-Dateien über das Kontext-Menü (rechte Maustaste) erreichen:

 Wir verwenden "Pack and Go" für **Bruecke\_xx.iam**. Dieses wirkt standardmäßig unter Verwendung der aktuellen Projektdatei:

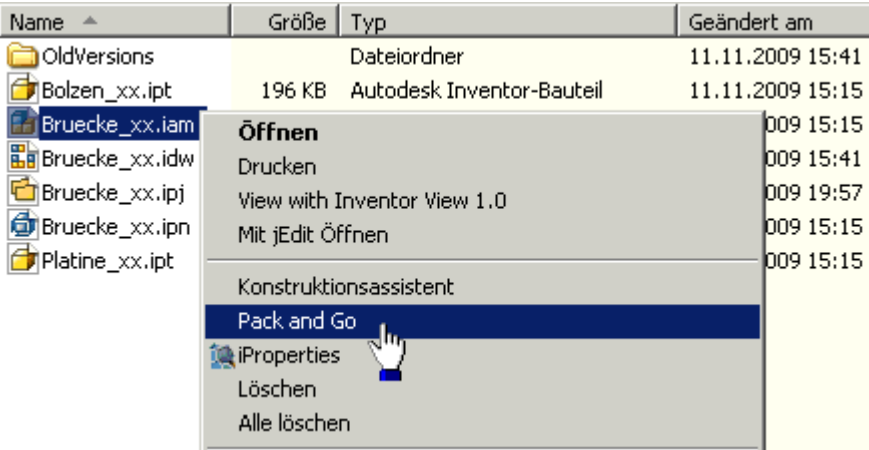

- Nach "Jetzt suchen" im Feld "Referenzierte Dateien finden", werden alle zur Baugruppe gehörigen Modell-Dateien aufgelistet.
- *Achtung:* Man muss dann noch "Nach referenzierenden Dateien suchen" lassen, da die Zeichnungs- und Präsentationsdateien nicht mit aufgelistet werden! Die gefunden Dateien fügt man hinzu.

I

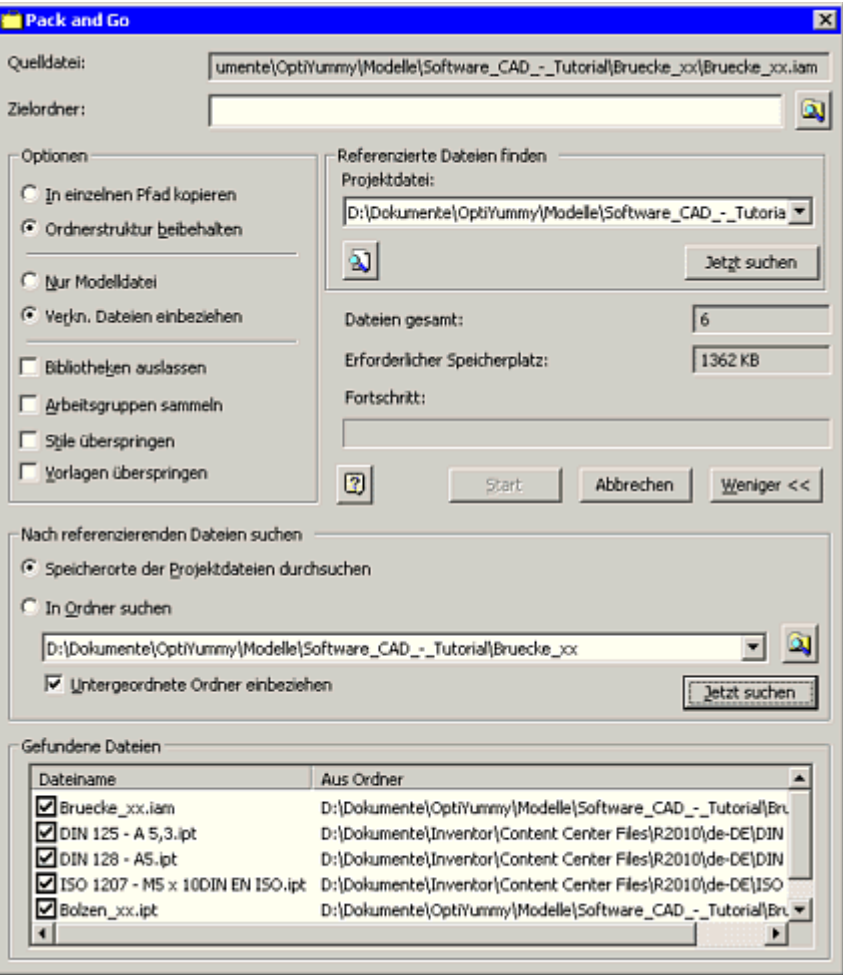

Für die gefundenen und markierten Dateien ist einen "Zielordner" anzugeben. In diesem landen nach "Start" alle markierten Dateien in einer synthetischen Ordnerstruktur:

- Die Datei "packngo.log" beschreibt darin die originale Ordnerstruktur.
- Zusätzlich wird eine Projektdatei erzeugt, welche sich auf die synthetische Ordnerstruktur bezieht.
- Transportiert werden muss der gesamte Zielordner (z.B. in einem Archiv-File).
- Auf dem Ziel-PC speichert man die transportierte Ordnerstruktur und aktiviert das generierte Projekt. Damit sind alle Dateien mit ihren Abhängigkeiten wieder verfügbar.

#### *Hinweis:*

Problematisch ist der große Speicherbedarf für das gesamte Projekt (Im Beispiel ca. 20 MB). Ein Großteil dieses Platzes wird durch die "Vorlagen" und "Stile" beansprucht. Für das normale Arbeiten sollte man diese jedoch mit verpacken, damit alle eventuellen individuellen Einstellungen am Zielrechner verfügbar sind.

### *Einzusendende Lösung:*

- Für das Einsenden der Lösung bitte beim Pack&Go die "Stile" und "Vorlagen" überspringen. Dann genügen knapp 2 MB für dieses Projekt!
- Der Zielordner ist dann komplett mit einem geeigneten Tool zu Packen (z.B. ZIP). Dann wird die E-Mail nur noch mit einem Anhang von unter 1 MB belastet.

$$
\leftarrow \rightarrow
$$

Von "http://www.optiyummy.de/index.php/Software: CAD - Tutorial - Baugruppe - Projekte -Pack and Go"

- Diese Seite wurde zuletzt am 11. November 2009 um 15:19 Uhr geändert.
- Inhalt ist verfügbar unter der Attribution 3.0 Unported.